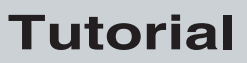

P/N 066449-003

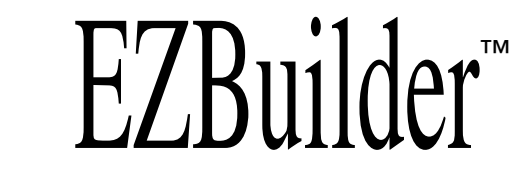

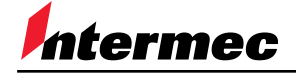

A **UNOVA** Company

Intermec Technologies Corporation 6001 36th Avenue West P.O. Box 4280 Everett, WA 98203-9280

U.S. technical and service support: 1-800-755-5505 U.S. media supplies ordering information: 1-800-227-9947

Canadian technical and service support: 1-800-687-7043 Canadian media supplies ordering information: 1-800-267-6936

Outside U.S. and Canada: Contact your local Intermec service supplier.

The information contained herein is proprietary and is provided solely for the purpose of allowing customers to operate and/or service Intermec manufactured equipment and is not to be released, reproduced, or used for any other purpose without written permission of Intermec.

Information and specifications in this manual are subject to change without notice.

 2000 by Intermec Technologies Corporation All Rights Reserved

The word Intermec, the Intermec logo, EZBuilder, JANUS, IRL, Trakker Antares, Adara, Duratherm, Precision Print, PrintSet, Virtual Wedge, and CrossBar are trademarks of Intermec Corporation. Microsoft, Active X, Visual C++, Windows, Win32s, the Windows logo, and Windows NT are either registered trademarks or trademarks of Microsoft Corporation.

Throughout this manual, trademarked names may be used. Rather than put a trademark ( $\mathbb{N}$  or  $\mathbb{R}$ ) symbol in every occurrence of a trademarked name, we state that we are using the names only in an editorial fashion, and to the benefit of the trademark owner, with no intention of infringement.

## **Manual Change Record**

This page records the changes to this manual, which was originally released as version 001.

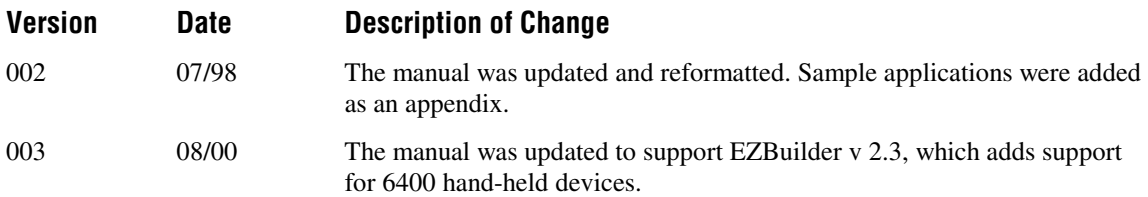

# **Contents**

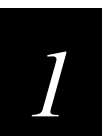

## **Introduction**

**Introducing the EZBuilder Code Generator 1-3** Overview of How EZBuilder Works 1-3 Overview of EZBuilder Windows 1-3 Menus and Toolbar Window 1-4 Object Manager 1-5 Viewport 1-5 Overview of EZBuilder Components 1-6 Applications 1-6 Menus 1-6 Moving Between Fields 1-6 Screens 1-6 Selecting an Item 1-7 Transactions 1-7 View Resource Dialog Box 1-7 Overview of the EZBuilder Simulator 1-8

## **Introducing the Tutorial 1-8**

Tutorial Organization 1-9 Tutorial Time 1-10

**Chapter Summary 1-10** What's Next 1-10

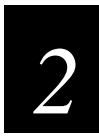

## **Creating Menus**

**Getting Started 2-3**

**Exercise 1: Creating the Main Menu 2-3**

**Exercise 2: Creating Menu Items for User Options 2-8** Creating a Menu Item 2-8 Creating a Second Menu Item 2-10 Creating a Third Menu Item 2-11

**Exercise 3: Creating a Hidden Menu Item 2-11**

**Chapter Summary 2-12**

## **EZBuilder Tutorial**

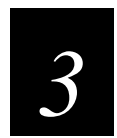

# **Creating Screens**

## **Overview 3-3**

**Exercise 4: Designing the MM\_Help Screen 3-3** Labeling the MM\_Help Screen 3-3 Creating a Multi-Line Object to Contain Help Data 3-4

### **Exercise 5: Designing the JobOn Screen 3-7** Labeling the JobOn Screen 3-7

### **Exercise 6: Defining and Labeling Data Fields 3-8** Defining the Badge Identification Number Field 3-8 Labeling the Badge Identification Number Field 3-9

Defining the Part Number Field 3-9 Labeling the Part Number Data field 3-9 Creating the Order Number Field 3-10 Wrapping Data 3-10

**Exercise 7: Programming the Function Keys 3-11**

**Exercise 8: Programming the Beep Sound 3-14**

**Exercise 9: Creating the JobOff Screen 3-15** Copying the JobOn Screen 3-15 Changing the Duplicate Screen 3-16

**Exercise 10: Completing the Data\_Help Screen 3-18**

**Chapter Summary 3-20**

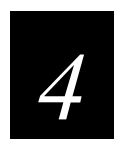

# **Creating Transactions**

**Overview 4-3**

**Exercise 11: Creating a Transaction 4-3**

**Exercise 12: Creating the JOF\_Tran (Job Off) Transaction 4-8**

**Exercise 13: Finishing the Transactions 4-10**

**Exercise 14: Creating the CopyBadge Transaction 4-12**

**Exercise 15: Creating Toggle Capability 4-15**

**Chapter Summary 4-16**

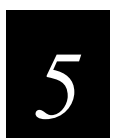

# **Testing Your Program on the Simulator**

**Overview 5-3**

**Exercise 16: Building the Program 5-3**

**Exercise 17: Testing the Program 5-6** Suggested Tests 5-6 Example Data 5-8 Record Identification Codes 5-8 Record Data Order 5-8 Automatic Data Entered into the Record 5-8 Example Output Listing 5-9

**Exercise 18: Downloading Your Program 5-9**

**Chapter Summary 5-12**

**Where Do You Go From Here? 5-13**

Using the Simulator Editor 5-13 Using the Example Applications 5-13 Using the Online Help 5-13

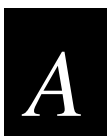

## **Using EZBuilder Features**

**Using the Example EZBuilder Applications A-3**

**Working With User Functions and Libraries A-5**

Reviewing the Example Application A-6 Building a Static Library From the Function A-7 Placing Function Calls in the EZBuilder Application A-8 Configuring EZBuilder to Link With Your Library A-8

**Parsing a Single Scanned Label Into Multiple Fields A-9**

**Scrolling Through a File and Selecting a Record A-11**

**Clearing All Fields on a Screen at One Time A-13**

**Transferring Data Between a TCP/IP Server and a Trakker Antares TCP/IP Terminal A-15**

**Transmitting a File from a Trakker Antares TCP/IP Terminal to a TFTP Server Using Static Filenames A-17**

**Transferring Files Between a Trakker Antares TCP/IP Terminal and a TFTP Server A-19**

**Transferring Files Between a TCP Server and a Trakker Antares TCP/IP Terminal Using Dynamic Filenames A-22**

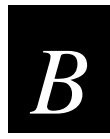

# **Troubleshooting**

*B* **Troubleshooting Error Messages B-3**

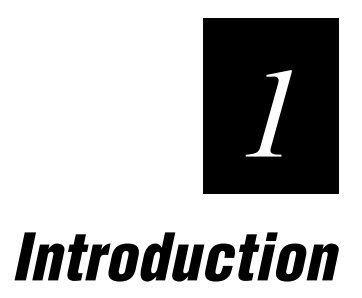

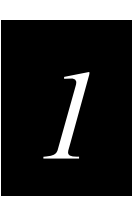

**This chapter introduces the EZBuilder code, defines some basic EZBuilder terms, and introduces the EZBuilder tutorial exercise.**

# **Introducing the EZBuilder Code Generator**

EZBuilder<sup> $\mathbb{R}$ </sup> is a software code generator product that provides a quick and easy way to create application programs for the Trakker Antares terminals, the T2090, and the 6400.

# **Overview of How EZBuilder Works**

After telling EZBuilder you want to create a new application (or enhance an existing one), you give simple commands to create menus, screens, and transactions and to define menu items, labels, and data fields. You can set appropriate attributes and other parameters as properties for these objects; define function keys to cause specific actions to occur when keys are pressed; and specify other processes, such as calculations, as needed for your application.

When you have completed your application and give the Build command, EZBuilder generates the application code for you. Using the Simulator tool, you can then test the program on your computer. When your application is ready to use, download your generated application program to your terminal.

# **Overview of EZBuilder Windows**

This section illustrates and describes the Menus and Toolbar window, the Object Manager, and the Viewport. Other windows and dialog boxes are illustrated later in this document, as needed.

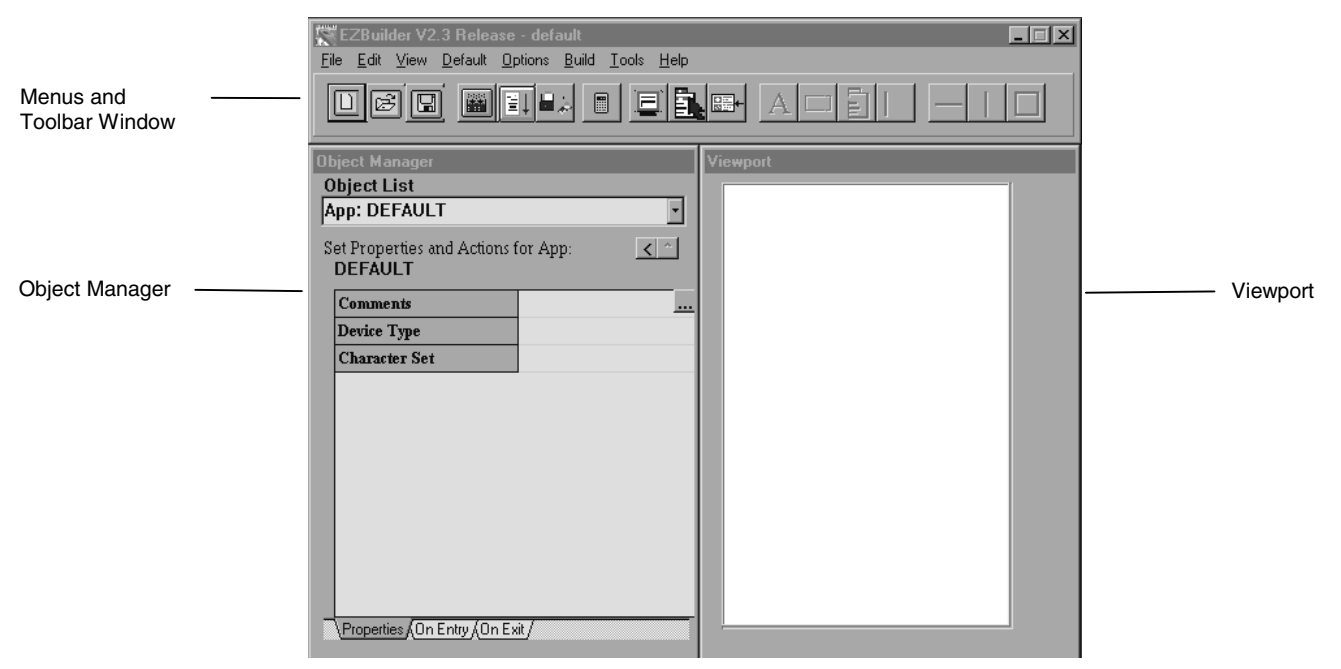

## **Menus and Toolbar Window**

EZBuilder commands are available by selecting from drop-down menus or by clicking toolbar buttons.

### **Menus**

The EZBuilder commands are grouped under menu headings File, Edit, View, Default, Options, Build, Tools, and Help. Before beginning the tutorial, you should take a moment to open each menu and read which commands are available on each. Most of the commands listed on these menus are included in the tutorial.

Applications recently opened in EZBuilder are shown at the bottom of the File menu. This list helps you quickly locate and open EZBuilder applications you have recently developed or edited.

### **Toolbar**

EZBuilder toolbar buttons are located beneath the menu headings. Toolbar buttons provide quick access to many EZBuilder commands. Some toolbar buttons are available only as needed for the creation of certain objects.

You can often access menu commands using a toolbar button. To learn the function of any toolbar button while using EZBuilder, move the mouse pointer over the button and read the description that appears.

The toolbar buttons are identified below:

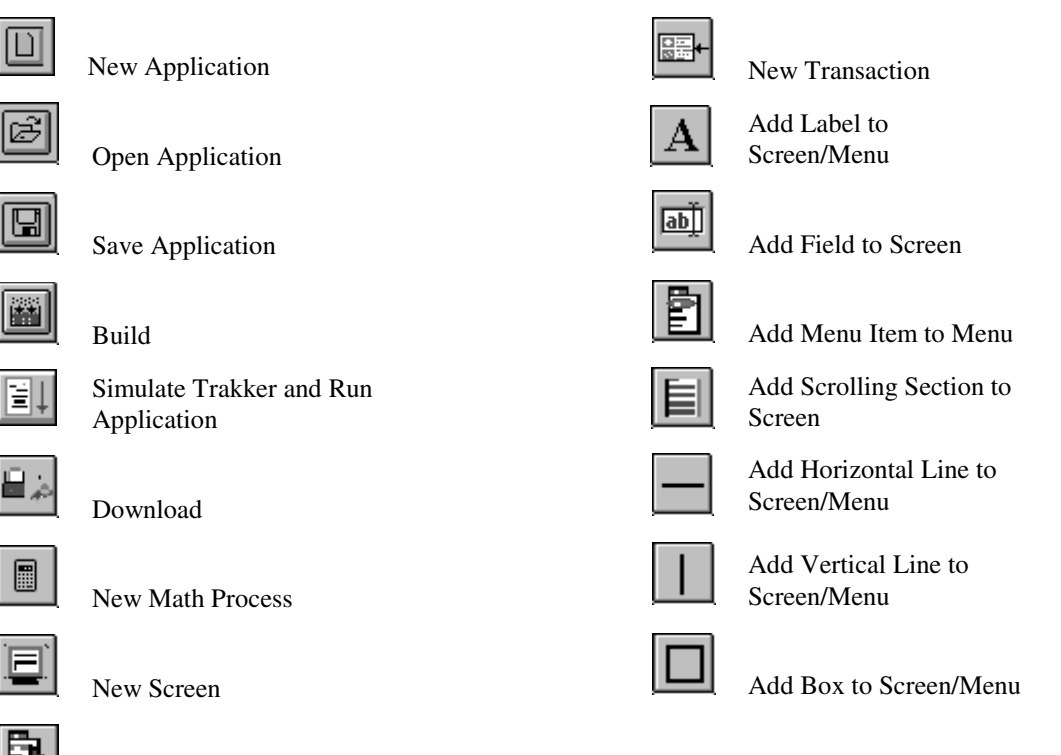

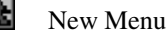

## **Object Manager**

The Object Manager has three separate parts: the Object List field, the Properties and Actions area, and three tabs labeled Properties, On Entry, and On Exit. These main parts are briefly described below. When you make changes to the value of a field in the Object Manager, you must move to another field to cause those changes to take effect.

## **Object List**

Applications, screens, menus, and transactions that are created as you work in EZBuilder are called objects, as are menu commands, data fields, and their respective labels. The Object List, located near the top of the Object Manager, lists these objects when you click the Object List down arrow. Altogether, objects are generally called resources.

Objects are also listed in the View Resource dialog box, which is described and illustrated later in this tutorial.

## **Properties and Actions Area**

The Properties and Actions Area shows the default of each object selected in the Viewport. In this tutorial, the Properties and Actions Area is referred to as the Object Manager.

## **Properties, On Entry, On Exit Tabs**

At the bottom of the Object Manager are three tabs labeled Properties, On Entry, and On Exit. Click any of these tabs to view its respective screen.

The Properties screen shows the values, or properties, of items—menus, menu items (commands and labels), screens, data items (data fields and their labels), and transactions—that you create. Use the Properties screen to enter the values for the object being defined and the actions, if any, caused by specific objects being selected, entered, exited, or executed by the application user.

The On Entry screen shows parameters used when entering an application or data field.

The On Exit screen shows parameters used when exiting an application or data field.

Details and illustrations of each of these screens are provided throughout the tutorial.

## **Viewport**

The Viewport shows your application as it will appear to your users. When you begin an application in EZBuilder, the Viewport is blank; when you open an existing application, the Viewport shows that application. How your application looks in the Viewport depends upon your device type and terminal characteristics.

The Viewport has row and column coordinates that you use to specify the location of items. The upper left corner is Row 0 and Column 0. This tutorial demonstrates how to move items in the Viewport (and, subsequently, in your final application) by changing Row and Column values.

## **Overview of EZBuilder Components**

In addition to understanding the EZBuilder windows, you need to know a few basic EZBuilder terms and characteristics before you start the tutorial exercise.

## **Applications**

From the information you provide, EZBuilder generates an application program with built-in verification functions. For example, you could build applications for

- factory automation systems.
- inventory control.
- labor time records.

High-level component resources of an application include menus, screens, and transactions. Each of these components (objects) can include other objects, such as menu commands, data fields, and their labels.

## **Menus**

A menu usually contains an identification label and a list of user options. These options are called menu items in EZBuilder, but they are called menu commands by your users.

You can create your menus so the user can choose to execute a menu command in a variety of different ways. For example, the user can

- press a function key (such as F1, F2, F3, and so on).
- use the up and down arrow keys, and then press Enter.
- enter text or numbers using the keyboard (such as "EXIT").
- scan text characters (such as "SFCLBR") using the terminal's wand or some other scanning device.

## **Moving Between Fields**

In the Object Manager, use the Tab key to move the cursor to the next field, and the Back Tab function (Shift+Tab) to move the cursor to the previous field.

### **Screens**

An EZBuilder screen is the software display of information shown in the Viewport. An identification label is usually included at the top of a screen.

In this tutorial, there are two main types of screens: data entry screens and help screens. You can also create a screen to show results of calculated data or other processing.

*1*

To edit an item, you must first select it. You can select an item in one of two ways:

- Double-click the item in the Viewport.
- Open the View Resource dialog box, click the object once, and then click Edit to return to the Viewport. For more information about the View Resource dialog box, see "View Resource Dialog Box" below.

Selected objects appear in the Viewport with small boxes, or "handles, " around them.

## **Transactions**

An identification label is usually included at the top of a transaction screen.

The variable data that is scanned or keyed in by the user is accepted in the data fields (shown on data entry screens), and then packaged as transactions. The packaging process can append data from the system, including the current date and time or calculated data.

Transactions can be handled in different ways. They can be

- sent to or received from the RF network.
- sent to or received from a COM (communications) port.
- saved to or read from a record in a file.
- sent to another field or fields.

In this tutorial, each transaction is saved as a record and sent to a file that later can be printed for review and analysis.

## **View Resource Dialog Box**

The View Resource dialog box graphically shows the interaction of current components of your application. To open the View Resource dialog box, click Resource from the View menu.

### **View Resource Dialog Box**

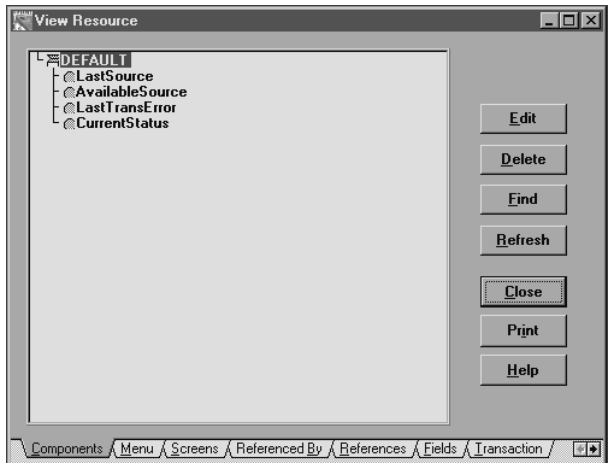

## **Overview of the EZBuilder Simulator**

A simulator allows one device (such as your computer) to act like or emulate another device (such as your terminal).

EZBuilder comes complete with a Simulator tool so you can run the application that you create with EZBuilder on your computer for program testing and debugging as well as for training and demonstration purposes.

The simulator lets you check out all the menus, screens, transactions, and other processing that you defined in EZBuilder before you download your generated application program to the terminal.

# **Introducing the Tutorial**

In this tutorial, you will develop a simple application to collect the start and end times of factory workers as they perform various activities or projects (called "jobs" in this document). Factory workers keep track of the time they spend on each job by scanning the SFCLBR (Start Factory Labor) bar code printed on work orders when they begin the job (producing the Job On transaction). They scan the EFCLBR (End Factory Labor) bar code when they end the job (producing the Job Off transaction). As alternates to scanning, the SFCLBR and EFCLBR codes can be entered as text on the keyboard, or they can be selected from the menu using the up and down arrow keys and the Enter key.

Each transaction is packaged as one data output record and sent to a file. The data record will show the worker's Badge ID Number, the Part Number, and the Order Number. In addition, it will show the automatic date and time stamps and the Job On or Job Off transaction identification code (JOTRAN or JOFTRAN).

*1*

An overview of the process for a Job On transaction (currently being scanned by a worker with Badge ID Number B714) is illustrated next.

### **Job On Transaction Process**

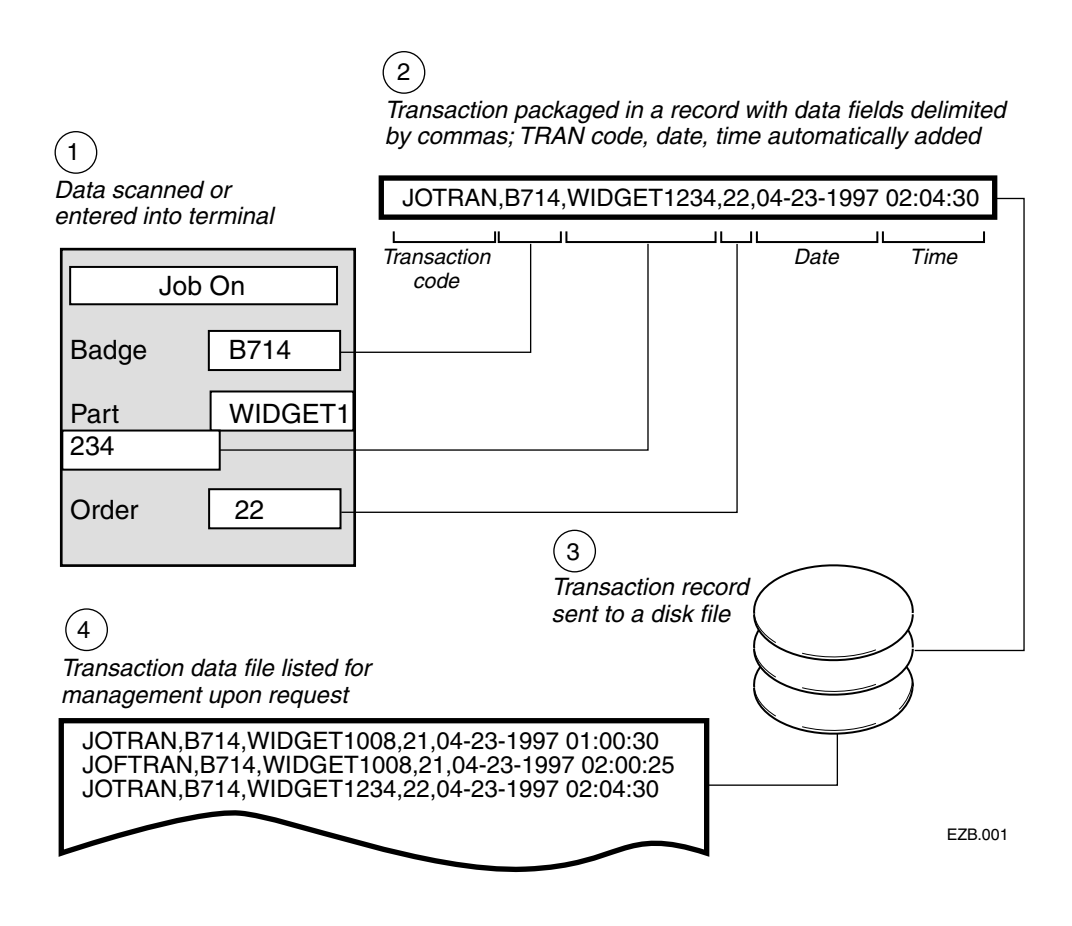

## **Tutorial Organization**

This tutorial includes several exercises. EZBuilder offers different ways to accomplish some tasks; however, new users should follow the exercises described in this tutorial in the order presented, entering the data and building the application step-by-step as directed.

The exercises for this tutorial are presented over four chapters.

- In Chapter 2, you create a main menu and its menu items to provide navigation options to users. This chapter includes an exercise to create hidden menu items that can be useful during program development.
- In Chapter 3, you create screens and their data fields. This chapter includes creation of scrolling sections for help text as well as data entry fields where your user will enter Badge ID, Part Number, and Order Code for the tutorial's example application. This chapter includes an exercise to program function key actions.
- In Chapter 4, you create transactions that process the scanned or keyed data for both Job On and Job Off records. Records of these transactions are saved in a file that can be listed for management who might want to analyze the time spent for each job and factory worker.
- In Chapter 5, you build and test your application. You will instruct EZBuilder to build the application's program code, and then you will use the EZBuilder Simulator to test your application. This chapter includes information about downloading your generated application program files to your terminal.

# **Tutorial Time**

Depending upon how thoroughly you study the material and check each screen result in this tutorial, you can complete the basic tutorial exercises and build and test your program in less than two hours. Allow more time if you want to explore EZBuilder to expand on information in the tutorial as you go along.

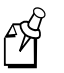

**Note:** We recommend that you complete the entire tutorial once before experimenting with your own enhancements.

# **Chapter Summary**

This chapter introduced you to EZBuilder: its purpose, window descriptions, and definitions of major terms related to creating and using EZBuilder applications. This chapter also introduced you to the tutorial and its organization.

## **What's Next**

The remainder of this document provides simple tutorial exercises designed to quickly teach you the basic features of EZBuilder.

An overview of the EZBuilder components included in the tutorial is illustrated next. This illustration is repeated at the end of each chapter, with the components that you have created up to that point shaded. Use the illustration at the end of each chapter to see completed and upcoming exercises.

### **Tutorial Exercise Summary**

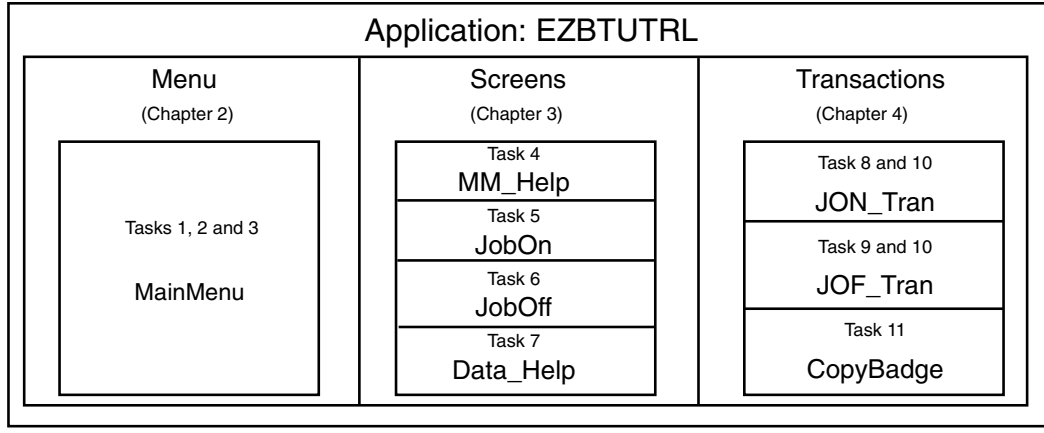

EZB.002

Upon completion of this tutorial, you will know and understand the basic functions of EZBuilder. Building upon this foundation, you can easily learn additional features during experimentation and study of example applications included with EZBuilder (see the *EZBuilder Getting Started Guide*).

Before you begin the tutorial, ensure that

- EZBuilder has been properly installed on your computer (see the *EZBuilder Getting Started Guide* for more information).
- a RAM drive (E drive) has been created on your terminal. This is the disk drive to which you may want to send your output file when your application program is executed (see the *EZBuilder Getting Started Guide* for details).

You are now ready to start the tutorial! Go to Chapter 2 to learn how to create a menu.

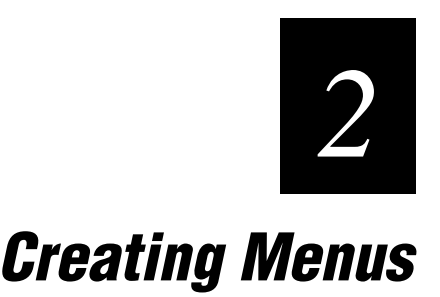

*2*

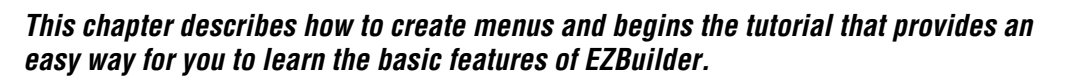

# **Getting Started**

The first time you start EZBuilder, the Viewport and Object Manager screens appear. If each of these screens is blank (as shown below), go to "Exercise 1: Creating the Main Menu" to begin the tutorial. If these screens do not appear as shown below, you have opened an existing application. Select New Application from the File menu to clear EZBuilder, and then go to "Exercise 1: Creating the Main Menu" to begin the tutorial.

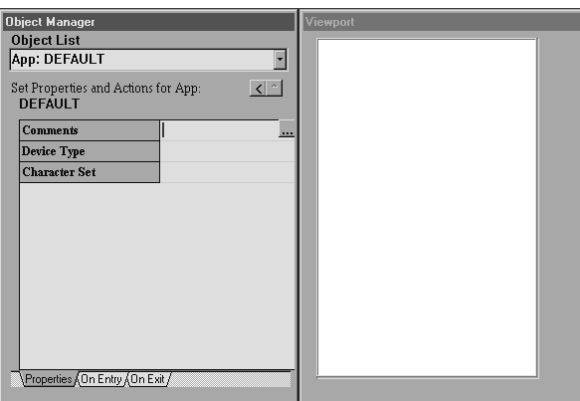

# **Exercise 1: Creating the Main Menu**

When you start a new application in EZBuilder, you can create either a menu or a screen. In this tutorial exercise, you will create a main menu.

## **To create the Main Menu**

1. Choose New Menu from the File menu. The New Menu default values appear in the Object Manager.

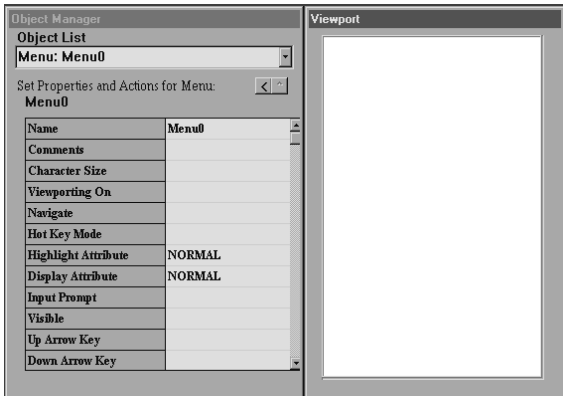

2. The default menu name, Menu0, is shown in the Name field in the Object Manager. Rename the menu by selecting Menu0 and typing MainMenu.

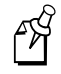

**Note:** You cannot use spaces in object names.

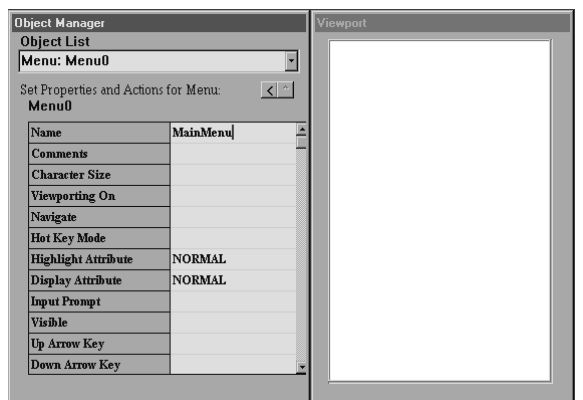

## **To create a screen identification label**

1. Choose Add Label from the File menu. The label appears as two dots in the Viewport, and its default values appear in the Object Manager.

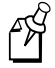

**Note:** All new objects appear as dots in the Viewport.

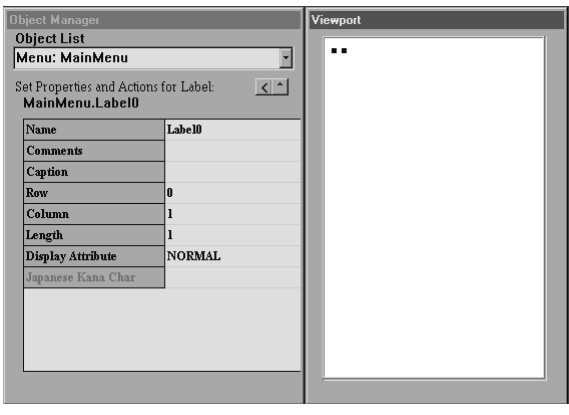

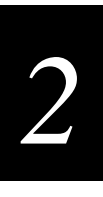

2. Type Main Menu in the Caption field. The label automatically widens to accommodate the length of the caption, and the change appears in the Viewport.

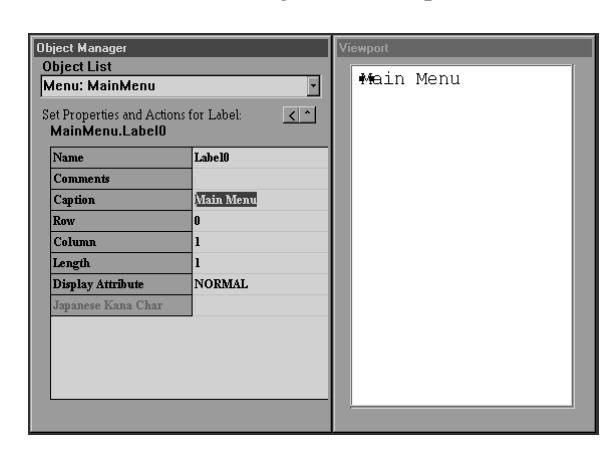

3. In the Object Manager, change the Row value to 1 and the Column value to 6 to center the Main Menu label.

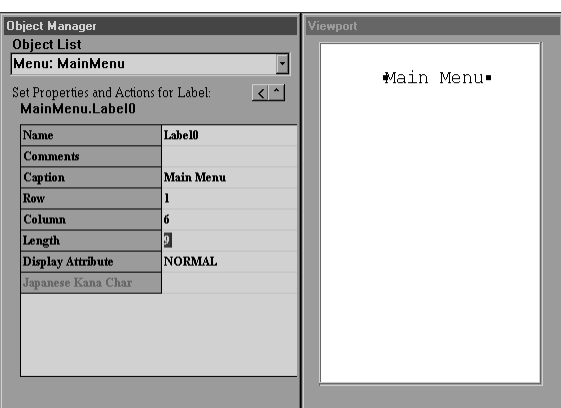

4. Click the Display Attribute field to activate it. A down arrow appears.

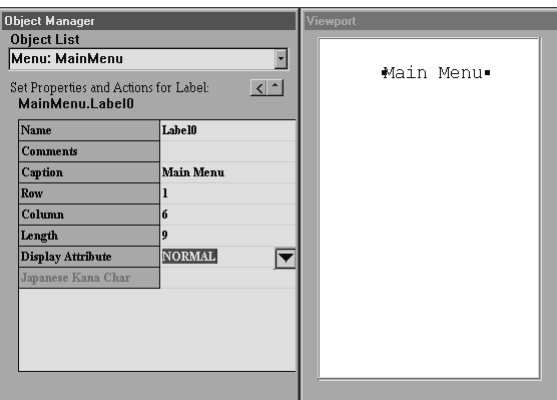

5. Click the down arrow in the Display Attribute field. A pop-up list appears.

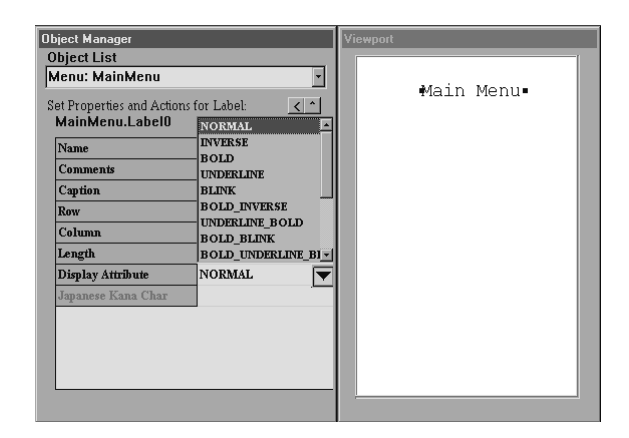

6. Select BOLD from the pop-up list. The label appears in bold in the Viewport.

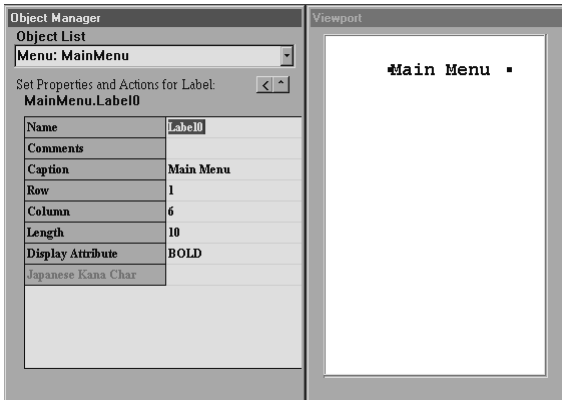

## **To create a box around a label**

1. Select the label in the Viewport, and click Add Draw Box from the File menu. The box appears in the Viewport, and its default values appear in the Object Manager.

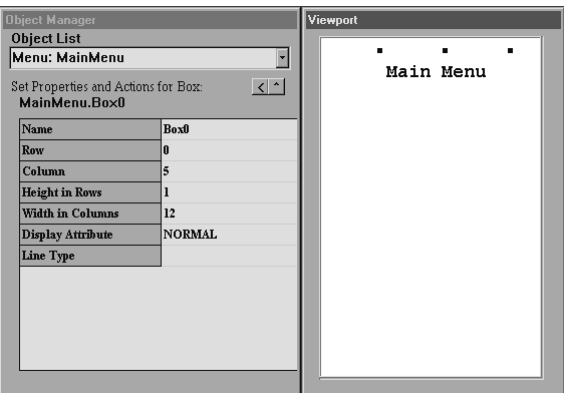

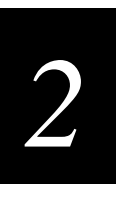

2. In the Object Manager, change the Row value to 0, the Column value to 4, the Height in Rows value to 3, and the Width in Columns value to 13. The box appears around the Main Menu label in the Viewport.

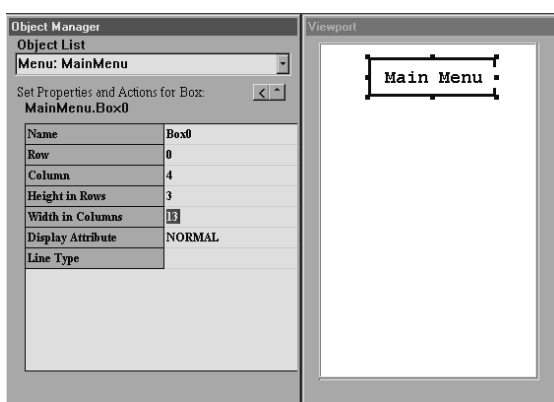

At this point, you have created

- an empty application named "Default."
- a menu named "MainMenu" that contains a label but no menu items.

Before moving on to Exercise 2 in this tutorial, you should save your application.

### **To save your application**

1. Choose Save Application As from the File menu. The Save default As dialog box appears.

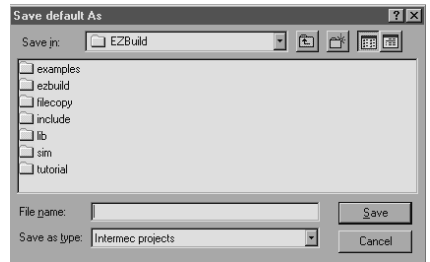

2. Choose a drive for your application in the Save in field, and type a name for your application in the File name box. Click OK. The Confirm dialog box appears asking if you want to continue even though the MainMenu is empty.

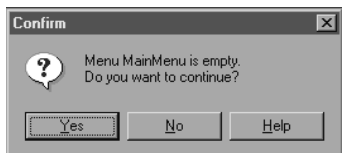

3. Click Yes. The file is saved.

Congratulations! You have completed Exercise 1. Continue with Exercise 2 to create menu items.

# **Exercise 2: Creating Menu Items for User Options**

The main menu of your application should include a number of command options that allow your users to choose between operations. For example, a menu item can bring up

- another menu.
- a screen where data is entered.
- a screen where help text is reviewed.

When creating a menu item, look at the Viewport and think about *where* you want to put an item (Row, Column), *what* you want to call it (Caption), and any *function key* (Activation Key) or *string* (String to Activate) that will be used to cause an action.

## **Creating a Menu Item**

In this exercise, you will create three menu items for your Main Menu. You will then set the properties and actions of those items.

The first menu item you create will bring up the online help screen when users press **F1**. You will first set the Activation Key, which tells EZBuilder which key stroke will bring up the screen; then you will set the Call Screen, which tells EZBuilder which screen to bring up when the Activation Key is pressed.

### **To create a menu item**

- 1. Click the Object List down arrow. A drop-down menu appears.
- 2. Choose Menu: Main Menu. The Main Menu appears in the Viewport.
- 3. To create a new menu item, choose Add Menu Item from the File menu. A blank menu item appears in the upper left corner of the Viewport, and the New Menu Item default values appear in the Object Manager.

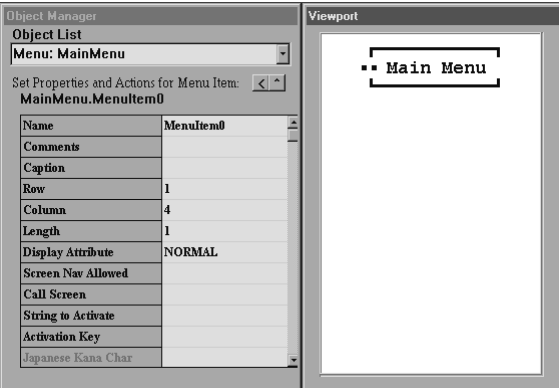

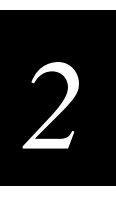

4. Change the Row value of the new menu item to 4, and change the Column value to 2. The blank menu item moves to the new location in the Viewport.

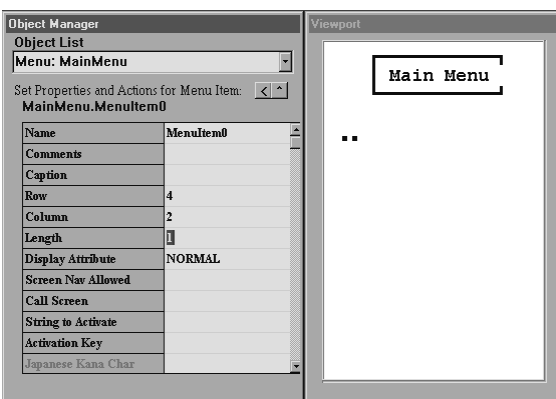

5. Type "F1 - Help" in the Caption field. This caption tells users that **F1** will bring up the help screen. The change appears in the Viewport.

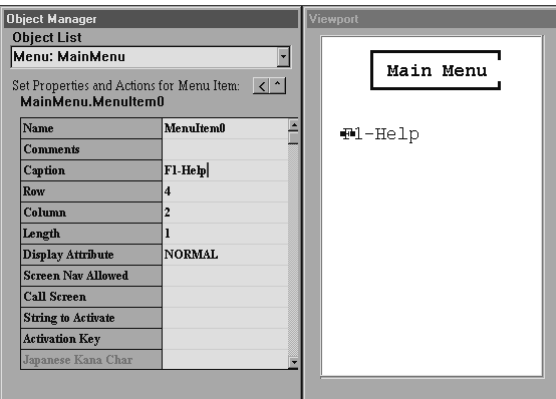

6. Type "F1" in the Activation Key field. The Activation Key is the key that will bring up a particular screen.

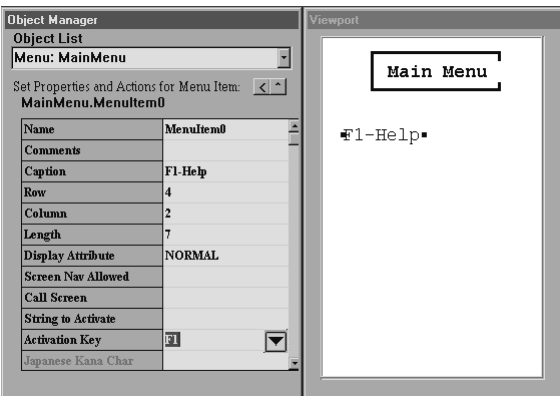

7. Type "MM\_Help" in the Call Screen field. The Call Screen is the screen EZBuilder will call when the key specified in the Activation Key field is pressed. Press Tab to move to another field and accept the changes.

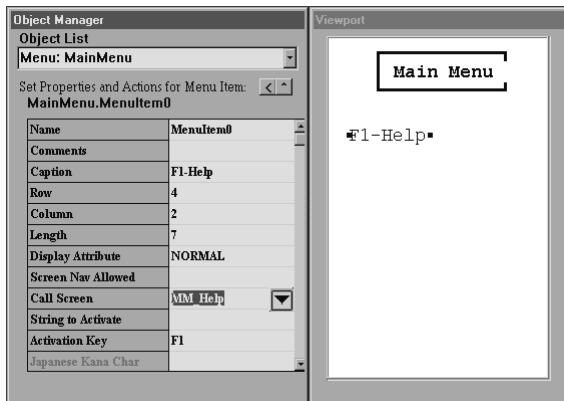

Since screen MM\_Help does not yet exist in your application, an Information dialog box appears asking if you would like to create it.

8. Click Yes. A blank screen titled "MM\_Help" is created. To view this screen, click the Object List down arrow and choose Screen: MM\_Help. Return to the Main Menu screen when you are finished.

## **Creating a Second Menu Item**

The second menu item you create will start the JobOn transaction (you will create this transaction later in the tutorial).

The steps below are more abbreviated than the steps in the previous task (Creating a Menu Item). Refer back to the previous task if you need more detail or illustrations.

### **To create the second menu item**

- 1. From the File menu, choose the Add Menu Item command.
- 2. Position the new menu item at Row 6 and Column 2.

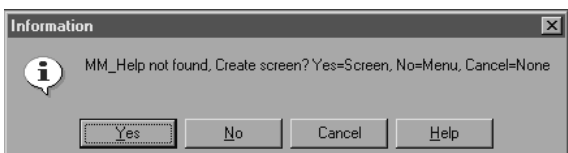

- 3. Create the caption "F2 Job On."
- 4. Type "SFCLBR" in the String to Activate field.
- 5. Type "F2" in the Activation Key field.

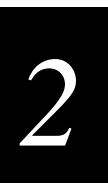

6. Type "JobOn" as the Call Screen, and click Yes when prompted to create the JobOn screen.

You have now created two screens—"MM\_Help" and "JobOn." These screens are blank and set with default properties. Their structures were created when you entered their names as Call Screen properties. To view either of these screens, click the Object List down arrow, and choose either of them from the resulting drop-down list. Return to the Main Menu screen when you are finished.

# **Creating a Third Menu Item**

The third menu item you create will start the JobOff transaction (you will create this transaction later in the tutorial).

The steps below are more abbreviated than the steps in the previous task. Refer back to the previous task if you need more detail or illustrations.

## **To create the third menu item**

- 1. From the File menu, choose the Add Menu Item command.
- 2. Position the new menu item at Row 8 and Column 2.
- 3. Create the caption "F3 Job Off. "
- 4. Type "EFCLBR" in the String to Activate field.
- 5. Type "F3" in the Activation Key field.

Congratulations! You have completed Exercise 2. Before continuing with Exercise 3, save your work by choosing Save Application from the File menu.

# **Exercise 3: Creating a Hidden Menu Item**

Hidden menu items, which are not seen by the user, offer some flexibility while you are programming your application. Menu items are considered hidden when they do not appear on the screen (the Caption field is empty) and they cannot be selected by the Tab key or up or down arrow keys (the Screen Nav Allowed field is False [disabled]).

You can use a hidden item to

- create a branch to an unfinished part of the program.
- add data items that will always be accessed by scanning a bar code, rather than cluttering up the screen with many small objects.
- end the program.

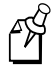

**Note:** This type of labor data collection application is normally always on and never exited, so no Exit key is indicated on the main menu; however, you can use this hidden menu item to exit the program when testing your application during development.

In this exercise, you will create a hidden menu that will return you to the previous menu in the application.

### **To create a hidden menu item**

- 1. Create a new menu item with a Row value of 12 and a Column value of 2.
- 2. Click the Screen Nav Allowed field. A down arrow appears.
- 3. Click the Screen Nav Allowed down arrow, and choose False from the resulting drop-down list. Setting the Screen Nav Allowed field to False disables the item and ensures that the Tab key or the up and down arrow keys will not select it.
- 4. If the Caption field is not empty, delete its contents.
- 5. Because the default Length field value is 1, the object may be difficult to select. To more easily select the object in the future, change the Length value to 2. Two spaces appear in the object in the Viewport.

**Note:** You can select an object (make it active) in one of two ways:

- Double-click the object in the Viewport.
- Open the View Resource dialog box and click the object name once to highlight it, and then click Edit to return to the Viewport.
- 6. Click the Call Screen field. A down arrow appears.
- 7. Click the Call Screen down arrow. A drop-down menu appears.
- 8. Choose <Return to Previous Menu>.
- 9. Type "F4" in the Activation Key field.
- 10. Type "EXIT" in the String to Activate field.

Congratulations! You have completed Exercise 3. Save your work before continuing.

# **Chapter Summary**

In this chapter, you learned how to create

- menus.
- menu items.
- hidden menu items.

The EZBuilder components covered up to this point in the tutorial are shaded in the illustration next. If you feel unclear about any of these components, go back through the appropriate exercises now. When you feel comfortable with these components, continue with Chapter 3 to learn how to create screens.

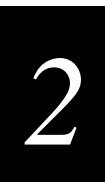

## **Tutorial Exercise Summary**

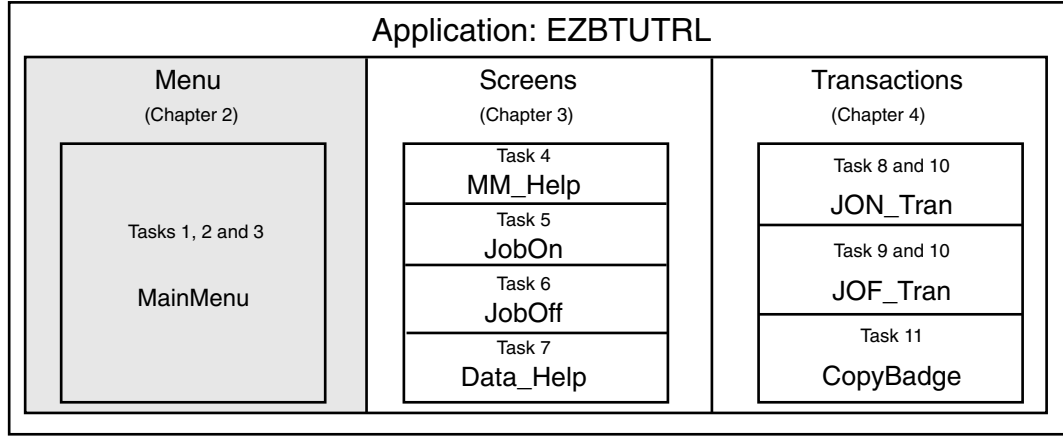

EZB.003

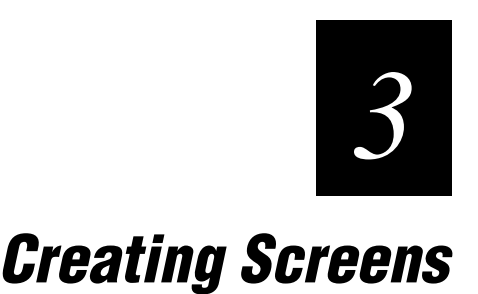
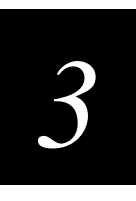

**This chapter describes how to complete the screens you created in Chapter 2, how to copy one screen and adjust it to make a new screen, and how to create a fourth screen.**

## **Overview**

In Chapter 2, you created two screens:

- MM\_Help
- JobOn

In Exercise 2, you created two menu items (commands) on the Main Menu and indicated the above screen names as Call Screen properties for them. The Call Screen properties indicate the screens that will be brought up when one of the menu commands is chosen.

When EZBuilder checked for those screens in your Object List, it found the screens were not yet created, and you were prompted as to whether or not you wanted to create the screens. Each screen was created when you responded Yes to the prompt. Although you didn't see the screens at that time, they were added to the Object List.

**Remember:** The Object List shows the high-level components you have created. Click the Object List down arrow to see a list of these components.

The MM\_Help and JobOn screens were created with default settings, but without data fields or labels. Now you will design the two screens you already created, adding data fields and labels, and you will create a third and fourth screen.

## **Exercise 4: Designing the MM\_Help Screen**

In this exercise, you will label the MM\_Help screen in the same manner that you labeled the Main Menu in Exercise 1. You will provide a scrolling section in that screen, and you will enter the help text into that section.

## **Labeling the MM\_Help Screen**

- 1. Click the Object List down arrow, and choose Screen: MM\_Help from the resulting drop-down list.
- 2. Choose Add Label from the File menu. The label object appears in the Viewport, and the Label default values appear in the Object Manager.
- 3. Reposition the label by changing the Row value to 1 and the Column value to 4.

**Remember:** To cause changes made in the Object Manager to appear in the Viewport, you must move to another field in the Object Manager.

4. Type "Main Menu Help" in the Caption field. The caption appears in the Viewport.

- 5. Change the Display Attribute value to BOLD.
- 6. Select the Main Menu Help label in the Viewport, and choose Add Draw Box from the File menu. A box appears in the Viewport, and the Box default values appear in the Object Manager.
- 7. In the Object Manager, change the Row value of the box to 0, the Column value to 0, the Height in Rows value to 3, and the Width in Columns value to 20. The changes appear in the Viewport.

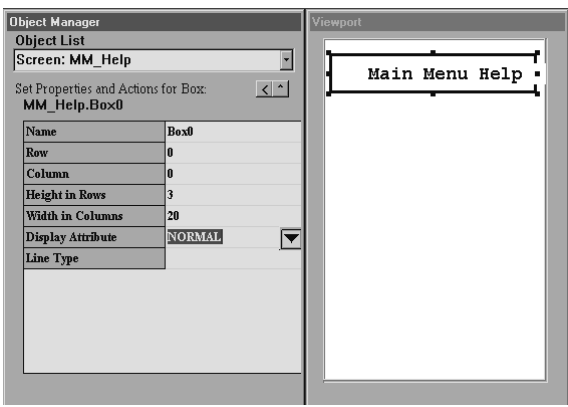

## **Creating a Multi-Line Object to Contain Help Data**

A multi-line object (called a "scrolling section" in this tutorial) allows your users to scroll up and down through text as needed. Create a scrolling section when you need to present more text than can be displayed at one time on the screen. A scrolling section is often used for help text, as demonstrated in this exercise.

#### **To create a scrolling section**

1. Choose Add Scrolling Section from the File menu. A blank scrolling section appears in the Viewport, and its default values appear in the Object Manager.

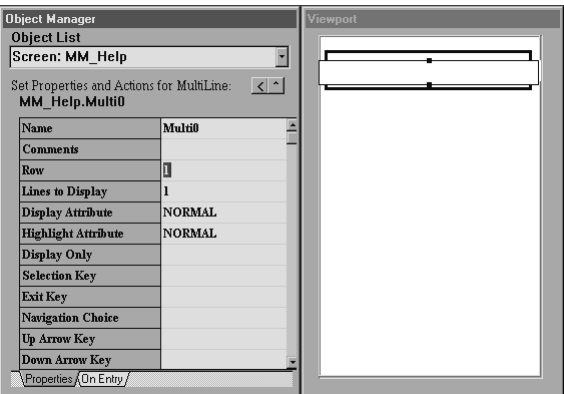

- Object Manage<br>Object List Screen: MM\_Help  $\overline{\mathbf{r}}$ Main Menu Help Set Properties and Actions for MultiLine:<br>MM\_Help.Multi0  $\leq$ Name Multit Comments Row Lines to Display  $\mathbf{11}$ Display Attribute **NORMAL** Highlight Attribute NORMAL<sup>|</sup>  $\boxed{}$ Display Only Selection Key Exit Key Navigation Choice Up Arrow Key Down Arrow Key Properties On Entry
- 2. Change the Row value to 4, and change the Lines to Display value to 11.

3. Click the Viewport outside of the scrolling section to deselect the scrolling section.

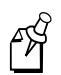

**Note:** You cannot enter the help text until the scrolling section is deselected.

- 4. Click once in the scrolling section to place the text cursor in the scrolling section.
- 5. Enter the following text:

Job On allows the operator to log onto a job. To select Job On, scan SFCLBR.

Job Off allows the operator to log off the job to capture the time spent. To select Job Off, scan EFCLBR.

Press F10 to return to the Main Menu.

When you have finished, use the up and down arrow keys on your keyboard to scroll up and down, and correct any typing errors.

6. In the Object Manager, change the Display Only value to True, and type "F10" in the Exit Key field.

7. Click the Navigation Choice field. A button showing three dots (the field button) appears.

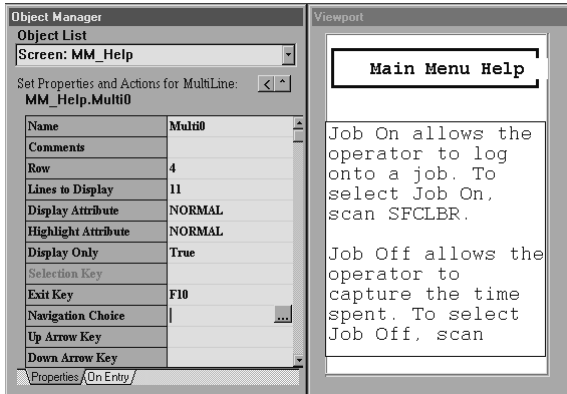

8. Click the field button in the Navigation Choice field. The Navigation Selection dialog box appears.

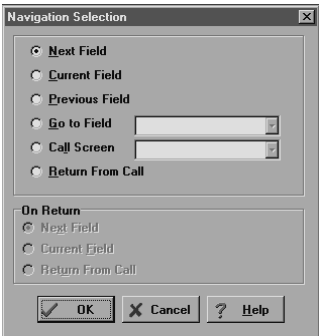

9. Click the Return From Call radio button, and then click OK. The Navigation Choice value in the Object Manager is Return, meaning that your users will return to the previously viewed screen (in this case, the Main Menu) when they press F10.

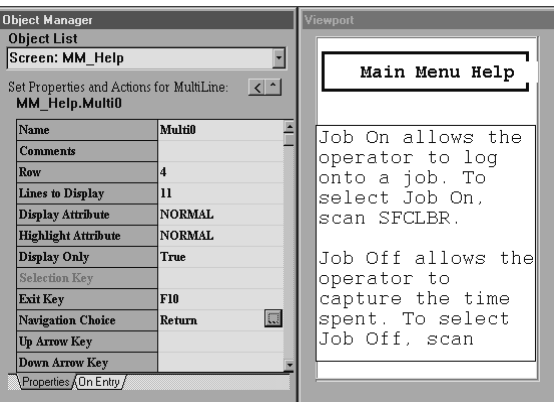

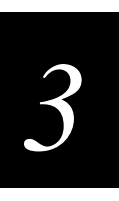

Congratulations! You have completed Exercise 4. Save your file before continuing with Exercise 5.

## **Exercise 5: Designing the JobOn Screen**

In this exercise, you will make a label for the top of the JobOn screen, and then you will define three data fields (input areas) for the screen.

## **Labeling the JobOn Screen**

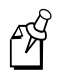

**Note:** The steps below contain fewer illustrations than the similar steps you followed when you created labels for the Main Menu and MM\_Help screens. Refer back to Exercise 1 in Chapter 2 if you need more detail or illustrations.

#### **To make a screen identification label for the JobOn screen**

- 1. Choose Screen: JobOn from the Object List.
- 2. Add a label with the caption "Job On, " a Row value of 1, and a Column value of 7.
- 3. Change the Display Attribute of the Job On label to BOLD.
- 4. Add a box around the Job On label with a Row value of 0, a Column value of 0, a Height in Rows value of 3, and a Width in Columns value of 20.

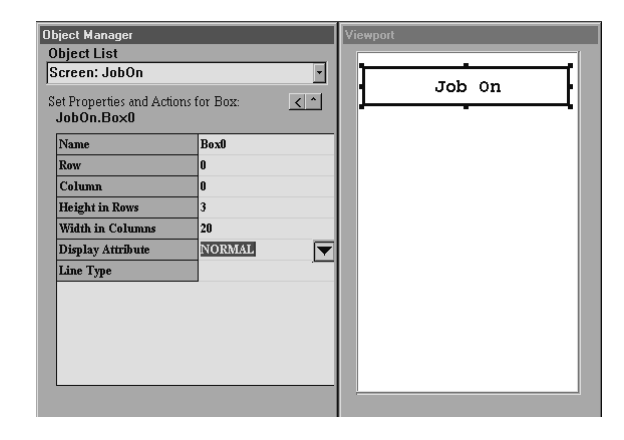

Congratulations! You have completed Exercise 5. Save your file before continuing with Exercise 6.

## **Exercise 6: Defining and Labeling Data Fields**

In this exercise, you will define and label three data fields in your application: a Badge Identification Number field, a Part Number field, and an Order Number field.

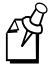

**Note:** This tutorial instructs you to define each data field before defining its label; however, you may prefer to define the label before defining the data field.

## **Defining the Badge Identification Number Field**

The first of three input data fields needed for the Job On transaction is the Badge Identification Number field. Your users will enter or scan Badge Identification Number data into this field.

#### **To define the Badge ID Number field**

- 1. Choose Screen: JobOn from the Object List.
- 2. Choose Add Field from the File menu.
- 3. Type "BadgeNo" in the Name field.
- 4. Change the Row value to 4, the Column value to 9, and the Length value to 10. The Viewport reflects these changes.
- 5. Change the Display Attribute field to INVERSE. The field becomes gray in the Viewport.

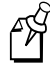

**Note:** Although creating a field with a Display Attribute value of NORMAL creates an outline of the field in the Viewport, this outline does not appear on your user's terminal; therefore, ensure that all data fields you add to your applications are INVERSE.

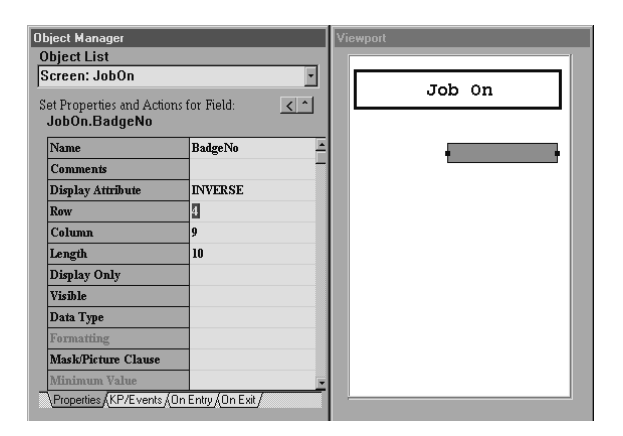

*3*

## **Labeling the Badge Identification Number Field**

Next, you will create and define a label for the input data field you just created.

#### **To create the Badge ID Number label**

- 1. Add a label to the JobOn screen with a Row value of 4 and a Column value of 1.
- 2. Type "Badge" in the Caption field. This label tells your users what kind of data should populate the corresponding field (the shaded area in the Viewport).

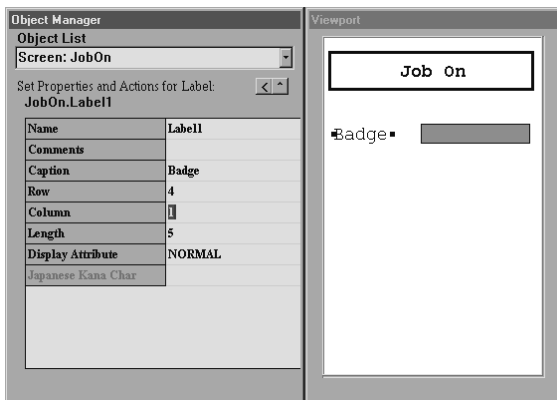

## **Defining the Part Number Field**

The second input data field needed for the Job On transaction is the Part Number field. Your users will enter or scan Part Number data into this field.

#### **To create the Part Number field**

- 1. Add an inverse field to the JobOn screen with a Row value of 7, a Column value of 9, and a Length value of 25.
- 2. Type "PartNum" in the Name field.

## **Labeling the Part Number Data field**

Next, you will create and define a label for the field you just created.

#### **To create the Part Number label**

- 1. Add a label to the JobOn screen with a Row value of 7 and a Column value of 1.
- 2. Type "Part" in the Caption field.

## **Creating the Order Number Field**

The third input data field needed for the Job On transaction is the Order Number field. Your users will enter or scan Order Number data into this field.

#### **To create the Order Number field**

- 1. Add an inverse field to the JobOn screen with a Row value of 10, a Column value of 9, and a Length value of 9.
- 2. Type "OrderNo" in the Name field.

#### **To create the Order Number label**

- 1. Add a label to the JobOn screen with a Row value of 10 and a Column value of 1.
- 2. Type "Order" in the Caption field.

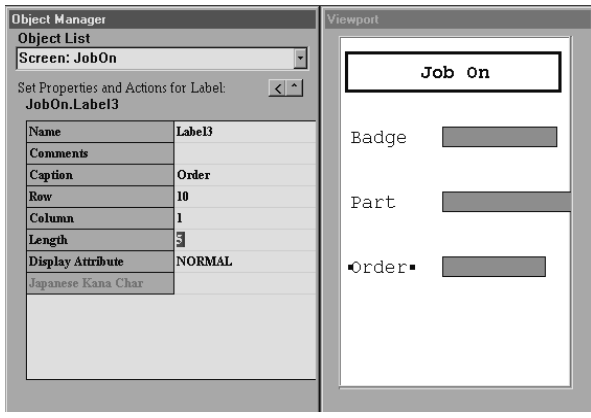

## **Wrapping Data**

The above illustration shows the 25-character PartNum field continuing off the right edge of the Viewport instead of wrapping around to another row. For users to see the entire contents of the field, you must set it to wrap; however, you cannot set an individual field to wrap. Instead, you must set all the fields on a screen to wrap.

In this exercise, you will set all the fields on the JobOn screen to wrap.

#### **To set all JobOn data fields to wrap**

- 1. Choose Screen: JobOn from the Object List.
- 2. Change the Wrap at Edge value to True. This change is not visible in the Viewport; however, it is visible when your application is run on the Simulator or a terminal.

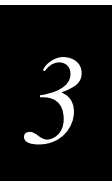

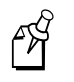

**Note:** Up to 240 characters can be wrapped.

Congratulations! You have completed Exercise 6. Save your file before continuing with Exercise 7.

## **Exercise 7: Programming the Function Keys**

Function keys can be a great asset to your users. By programming a few function keys, you can provide your users quick access to information about your program's components or help them navigate through your application.

You can program a function key to

- return to the previous data field (a process you began in Exercise 4).
- return to the beginning of the same data field.
- bring up a help screen that describes the characteristics of a data field (the first task in this exercise).

#### **To associate a help screen with a function key**

- 1. If the JobOn screen is not showing in the Viewport, choose Screen: JobOn from the Object List.
- 2. In the Viewport, select the Badge field.

**Remember:** To select an item, double-click it in the Viewport.

3. Click the KP/Events tab in the Object Manager. The settings for this tab appear in the Object Manager.

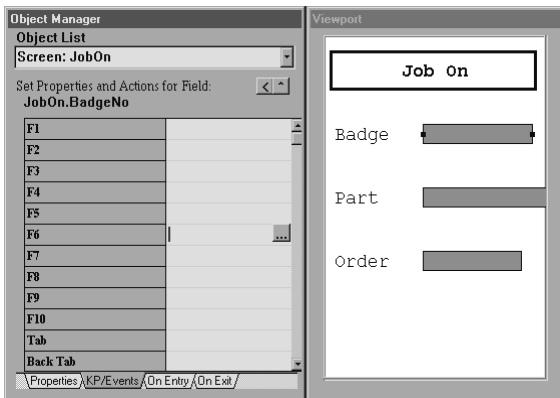

4. Click the F1 field. The field button appears.

- Key Action Selection Editor  $\overline{\mathbf{x}}$ F1 key: © Do Standard Action Cancel & Restart  $\overline{z}$ C Do Liansaction  $\overline{\mathbb{F}}$ C Call Screen  $\overline{\mathbb{F}}$ **C** Go To Field  $\overline{\mathbb{F}}$ ○ Do User Function **C** Transmit Batch for Transactions From File e Send File to Controller  $\overline{\blacksquare}$ ulti Action/Logic X Cancel  $\frac{1}{28}$  Clear  $?$  Help  $\sqrt{0}$  K
- 5. Click the field button in the F1 field. The Key Action Selection Editor appears.

- 6. Click the Call Screen radio button, and then click the Call Screen down arrow. A drop-down list appears showing the screens associated with your application. The screen in the Call Screen field is the screen that will be called when users press the associated key (in this case, the F1 key).
- 7. Click the Call Screen field, and type "Data\_Help." This is now the screen that will be called when users press the F1 key in the Badge field.

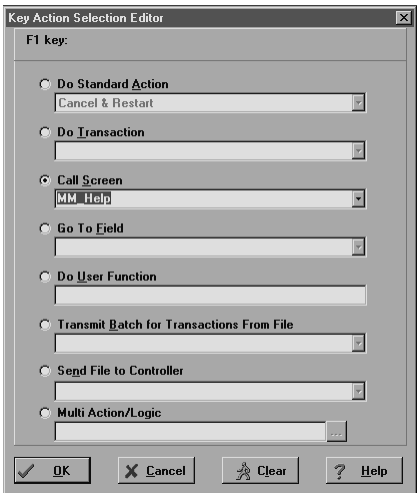

8. Click OK. Because the Data\_Help screen has not been created, the Information dialog box appears asking if you want to create the screen.

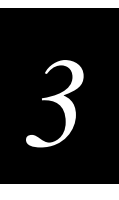

9. Click Yes to create the Data\_Help screen. This screen is now the screen that will be called when users press the F1 key. You will complete the Data\_Help screen in Exercise 10 later in this chapter.

The Object Manager appears, and the F1 field is <SET>.

- 10. Check the Object List to verify that the Data\_Help screen is listed. If it is not, repeat steps 3 through 7 to create it.
- 11. In the Viewport, select the PartNum field. Repeat Steps 3 through 7 to call the Data Help screen when F1 is pressed in the PartNum field.
- 12. In the Viewport, select the OrderNo field. Repeat Steps 3 through 7 to call the Data Help screen when F1 is pressed in the OrderNo field.

#### **To return to a previous field**

- 1. If the JobOn screen is not showing in the Viewport, choose Screen: JobOn from the Object List.
- 2. Select the BadgeNo data field in the Viewport.
- 3. Click the KP/Events tab in the Object Manager. The settings for this tab appear in the Object Manager.
- 4. Click the F4 field. The field button appears.
- 5. Click the button in the F4 field. The Key Action Selection Editor appears.
- 6. Click the Go to Field radio button, and then click the Go to Field down arrow. A drop-down list appears showing the fields and labels associated with your application.
- 7. Choose JobOn.PartNum. The Part field is now the field the cursor will be set to when users press F4 in the Badge field.
- 8. Click OK. The Object Manager appears, and the F4 field is <SET>.
- 9. Repeat steps 2 through 6 to set the F4 key to return to the OrderNo field from the PartNum field and to return to the BadgeNo data field from the OrderNo field.

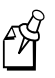

**Note:** This "hot key" approach bypasses all exit validation and field exit action. If a field exit action is desired, you must associate an Exit Field choice from the Do Standard Action drop-down list available from the Key Action Selection Editor.

Congratulations! You have completed Exercise 7. Save your file before continuing with Exercise 8.

## **Exercise 8: Programming the Beep Sound**

You can add a beep sound to your application to alert users to certain actions; for example, you may want a beep to sound when a field is exited or an error occurs. You can set the beep on or off, and you can set it to sound whenever a function key is pressed.

In this exercise, you will set the Tab key beep to Success, meaning that the beep will sound when that key is pressed. You will then set the Tab key beep to None, meaning that the beep will not sound when the key is pressed.

#### **To set the Tab key beep sound**

- 1. If the JobOn screen is not showing in the Viewport, choose Screen: JobOn from the Object List.
- 2. In the Viewport, select the BadgeNo field.
- 3. In the Object Manager, click KP/Events.
- 4. Click the Tab field. The field button appears.
- 5. Click the field button in the Tab field. The Key Action Selection Editor appears.

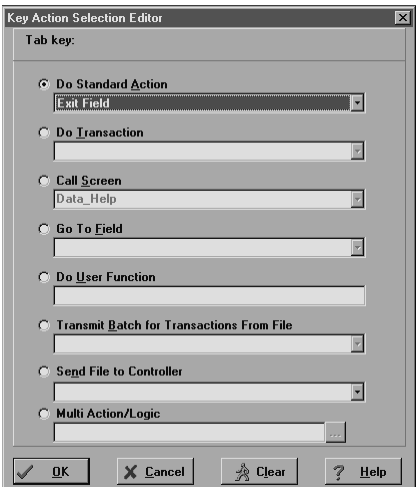

- 6. Click the Do Standard Action down arrow, and choose Exit Field from the dropdown list that appears.
- 7. Click OK to exit the Key Action Selection Editor. The Tab key field is <SET>.
- 8. Click the On Exit tab, and then click the On Val Succeed tab.
- 9. Click the Beep field. A down arrow appears.
- 10. Click the Beep field down arrow and choose <Success> from the drop-down list that appears. The beep is now set to sound when the Tab key is pressed.

#### **To turn off the Tab key beep**

- 1. Follow steps 1 through 8 above.
- 2. At step 9, instead of choosing <Success> from the Beep field drop-down list, choose <None>. The beep will not sound when the Tab key is pressed.

Congratulations! You have completed Exercise 8. Save your file and continue with Exercise 9.

## **Exercise 9: Creating the JobOff Screen**

In this task, you will create a new screen for Job Off transactions. The JobOff screen will resemble the JobOn screen you created and designed earlier in the tutorial. Both screens will

- show the same data fields (BadgeNo, PartNum, and OrderNo) and labels.
- have fields set to wrap.
- be programmed to bring up the Data–Help screen when users press the F1 key.

Apart from their unique names (JobOn and JobOff), the two screens are identical except that the F4 key will be set to bring up different results in each screen.

In this exercise, you will first copy the JobOn screen; then you will revise the copy to create the JobOff screen.

## **Copying the JobOn Screen**

Because of their similarity, you can create the JobOff screen by copying the JobOn screen and revising the screen's label and the function keys.

#### **To copy the JobOn screen**

- 1. Choose Screen: JobOn from the Object List.
- 2. Click anywhere in the blank part of the Viewport (not on a label or field).
- 3. Choose Copy Object from the Edit menu. The JobOn screen and its fields and labels are saved to the clipboard.

4. Choose Paste Object from the Edit menu. The duplicate JobOn screen is pasted to the Viewport and the new name, JobOn0, appears in the Object Manager.

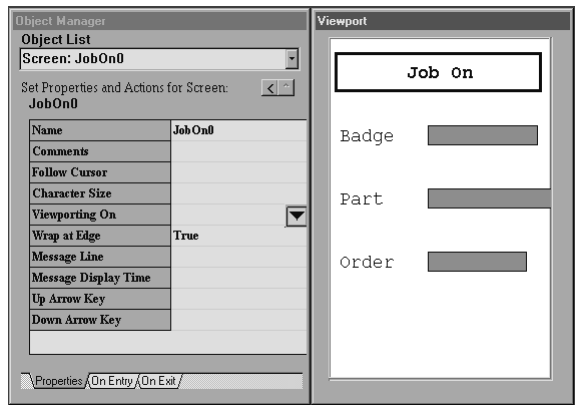

## **Changing the Duplicate Screen**

Except for their screen names, the two screens (JobOn and JobOn0) are currently exact duplicates. You will now change the JobOn0 screen to become the JobOff screen.

#### **To rename the JobOn0 screen**

- 1. If the JobOn0 screen is not showing in the Viewport, choose Screen: JobOn0 from the Object List.
- 2. In the Object Manager, change the Job On caption to "Job Off."
- 3. In the Object Manager, rename the screen "JobOff."

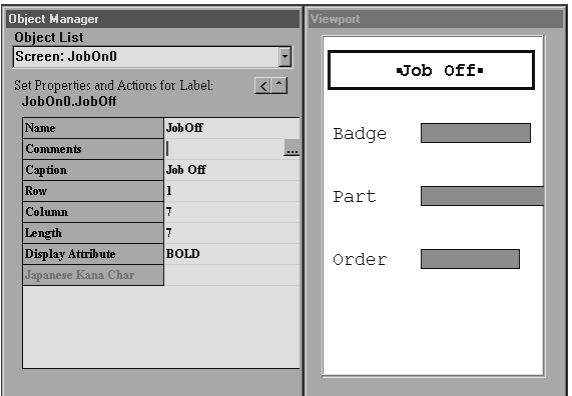

4. In the Object List, verify that both the JobOn and JobOff screens are listed.

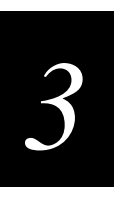

5. Choose Resource from the View menu. The View Resource dialog box appears.

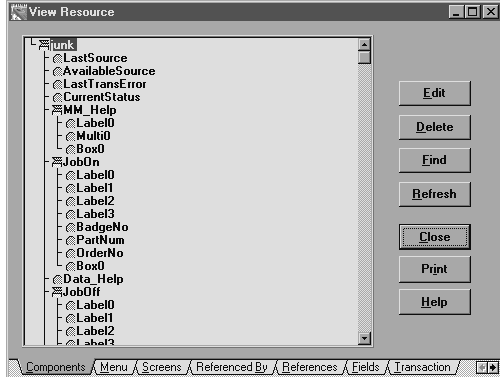

- 6. Scroll down the View Resource dialog box, and select MenuItem2 from MainMenu.
- 7. Click Edit. The Viewport reappears showing the Main Menu. MenuItem2 (F3 Job Off), which you highlighted in the View Resource dialog box, is selected.

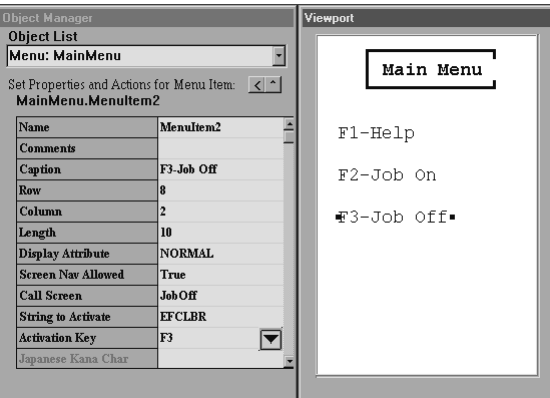

- 8. Click the View Resource dialog box to bring it forward, and then click Close to close it.
- 9. Click in the Call Screen field. A down arrow appears.
- 10. Click the Call Screen down arrow, and choose JobOff from the resulting list. The JobOff screen is the screen that will be called when users press F3 in the Main Menu.
- 11. Choose Screen: JobOff from the Object List. The JobOff screen appears in the Viewport.

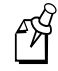

**Note:** The following steps are given in a brief form because you have already done similar steps in Exercise 7. If you need details or illustrations, see Exercise 7.

12. In the Viewport, select the BadgeNo field. Click the KP/Events tab in the Object Manager. Click the F4 key field, and then click its button to bring up the Key Action Selection Editor.

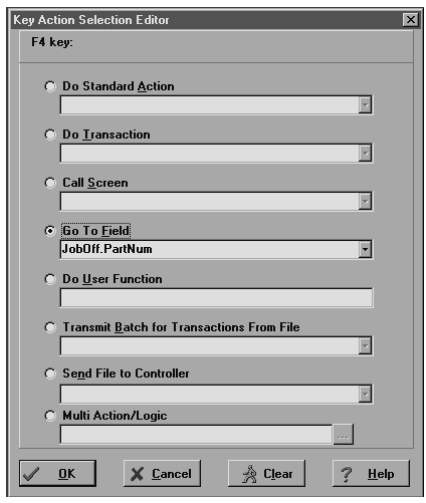

- 13. From the Go To Field's drop-down list, choose JobOff.PartNum. Click OK.
- 14. In the Viewport, select the PartNum data field. Click the KP/Events tab in the Object Manager. Click the F4 key field, and then click its button to bring up the Key Action Selection Editor.
- 15. From the Go To Field's drop-down list, choose JobOff.OrderNo. Click OK.
- 16. In the Viewport, select the OrderNo data field. Click the KP/Events tab in the Object Manager. Click the F4 key field, and then click its button to bring up the Key Action Selection Editor.
- 17. From the Go To Field's drop-down list, choose JobOff.BadgeNo. Click OK.

Congratulations! You have completed Exercise 9. Save your file, and continue with Exercise 10.

## **Exercise 10: Completing the Data\_Help Screen**

In this exercise, you will add one boxed screen identification label and one scrolling field with help text to the blank Data\_Help screen you created in Exercise 7.

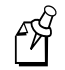

**Note:** The following steps are brief because you have already done similar steps in earlier exercises. Refer back to earlier exercises if you need more details.

*3*

#### **To complete the Data\_Help screen**

- 1. Choose Data\_Help from the Object List.
- 2. Add a label to the screen with the caption "Data Help."
- 3. Change the Row value to 1 and the Column value to 6.
- 4. Change the Display Attribute to BOLD.
- 5. Add a box around the label with a Row value of 0, a Column value of 0, a Height in Rows value of 3, and a Width in Columns value of 20.
- 6. Add a scrolling section with a Row value of 4 and a Lines to Display value of 11.
- 7. Click in the Viewport window to be sure the scrolling section is not selected, then click once inside the scrolling section to position the cursor in it.
- 8. Enter the following text in the scrolling section:

Each data field is alphanumeric data. Badge is employee's ID number and is 10 characters. Part Number is 25 characters maximum. Order Number is 9 characters maximum. To re-enter data, press F4, Tab, or Shift-Tab keys. Press F10 to return to the Job On or Job Off screen.

- 9. Change the Display Attribute to NORMAL.
- 10. Change the Highlight Attribute to NORMAL.
- 11. In the Object Manager, scroll to the Selection Key field, and type "F10" as the Exit Key.
- 12. In the Object Manager, scroll to the Navigation Choice property and click its button to bring up the Navigation Selection dialog box.
- 13. Select the Return from Call option.
- 14. Click OK to close the Navigation Selection dialog box. Return appears in the Navigation Choice field.
- 15. Choose Resource from the View menu and see that the Data\_Help screen now has three components (one label, one multi-line scrolling field, one box). Close the View Resource dialog box.

Congratulations! You have completed Exercise 10. Save your application before continuing on to Chapter 4.

## **Chapter Summary**

In this chapter, you learned how to

- create screens, data entry fields, and their respective labels.
- wrap data and program function keys for various navigation needs.
- add and remove beep sounds.
- duplicate and adjust a screen as a quick way of creating a new screen that is similar to an existing screen.

The EZBuilder components covered up to this point in the tutorial are shaded in the next illustration.

#### **Tutorial Exercise Summary**

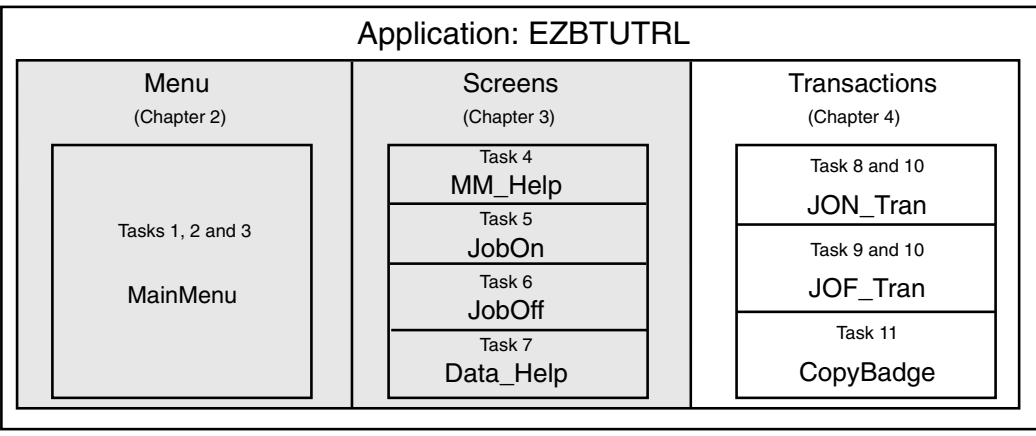

EZB.004

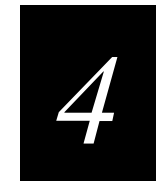

# **Creating Transactions**

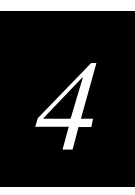

**This chapter describes how to create transactions which are packaged as output data records containing Job On and Job Off data and sent to a disk file.**

## **Overview**

In Chapter 3, you designed the screens you created earlier, and you copied a screen to create a new screen. You also programmed function keys and the beep sound.

In Chapter 4, you will create transactions. A transaction is an object that contains and moves data. You can send a transaction to a host, into a file on the terminal, or into a field in the application. You can also receive a transaction from a host, file, or field.

When you create a transaction, you must specify the data it will contain, the format of the data, and the destination/source/direction of the transaction.

When users run your application at the start of a job, data collected for the Job On transaction includes a constant value ("JOTRAN"), the worker's Badge ID Number, the Part Number, the Order Number, the date, and the time.

## **Exercise 11: Creating a Transaction**

In this exercise, you will create a transaction called JON\_Tran.

#### **To create the JON\_Tran transaction**

- 1. Choose Screen: JobOn from the Object List.
- 2. Choose New Transaction from the File menu. The Transaction Editor dialog box appears.

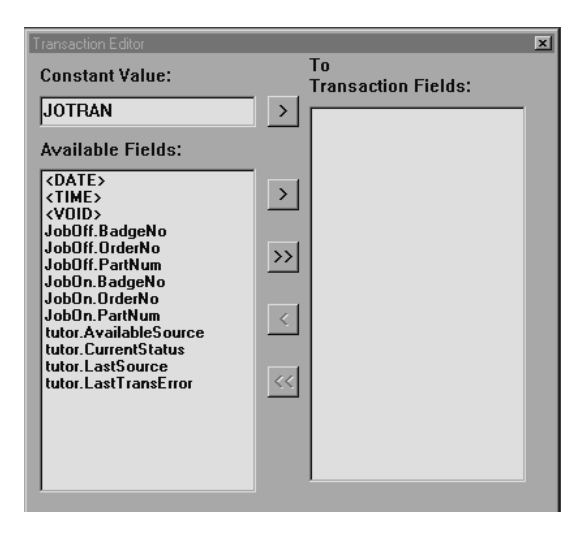

#### **EZBuilder Tutorial**

The Transaction Editor dialog box consists of the following:

- An area where you can enter a Constant Value
- A list of the Available Fields you have created
- An area where you can create a list of Transaction Fields

The Transaction Editor also contains five arrow buttons.

- The first arrow button (>) moves the Constant Value into the Transaction Fields list.
- The second arrow button (>) moves selected fields from the Available Fields list into the Transaction Fields list.
- The third button ( $\gg$ ) moves ALL fields in the Available Fields list into the Transaction Fields list.
- The fourth button  $\leq$  moves selected fields from the Transaction Fields list back to the Available Fields list.
- The fifth button (<<) moves ALL fields from the Transaction Fields list back to the Available Fields list.
- 3. In the Object Manager, name the transaction "JON\_Tran."
- 4. In the Object Manager, click the Transfer Direction field.
- 5. Click the Transfer Direction button. The Transaction Direction Editor dialog box appears.

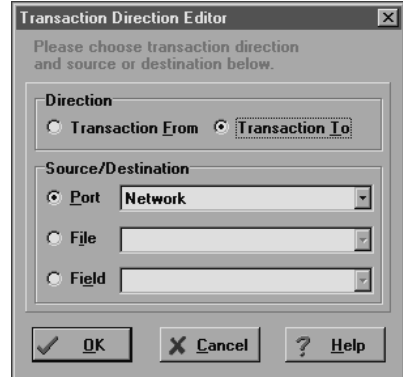

- 6. Click the Transaction To radio button. Click OK to return to the Object Manager.
- 7. In the Transaction Editor dialog box, type "JOTRAN" in the Constant Value field. Click the Constant Value arrow button to move the JOTRAN value into the Transaction Fields list.

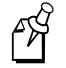

**Note:** JOTRAN as the first output data item in a transaction record identifies the data record as a Job On transaction.

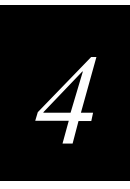

- 8. In the Available Fields list, select JobOn.BadgeNo, JobOn.OrderNo, JobOn.PartNum, <DATE>, and <TIME>. (Hold down the Ctrl key on your keyboard to select multiple fields.)
- 9. Click the Available Fields > button to move the highlighted fields into the list of Transaction Fields.

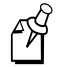

**Note:** You can also drag Available Fields selections into the Transaction Field list, or you can double-click the items in the Available Fields list.

You should now have six items in the Transaction Fields list: JOTRAN, three data input fields (JobOn.BadgeNo, JobOn.OrderNo, and JobOn.PartNum), <DATE>, and <TIME>.

#### **To adjust Date properties for the JON\_Tran transaction**

1. In the Transaction Fields list, click <DATE>. The <DATE> default values appear in the Object Manager.

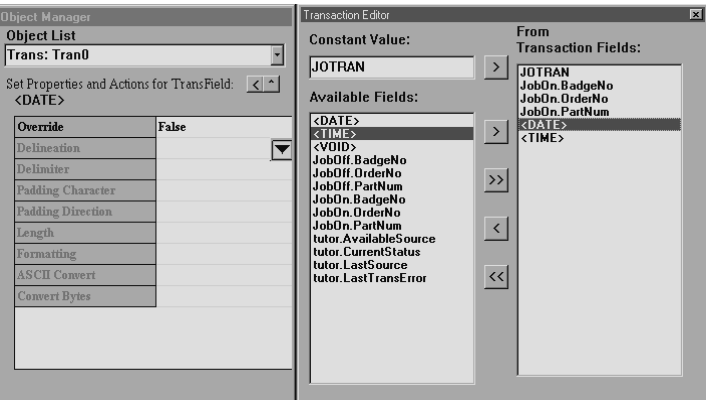

2. In the Override field, double-click False to change it to True. The Length field value changes to 10.

**Remember:** You must move to another field in the Object Manager to cause field changes to take effect.

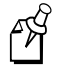

**Note:** The Override field has two settings: True and False. Set Override to True to override the current property settings; set Override to False to ensure that the current property settings cannot be changed.

- 3. Set the Delimiter to one space character by clicking the Delimiter field and pressing the space bar on your keyboard once. This setting inserts a space after the Date field, separating it from the Time field in the output record.
- 4. Click the Formatting field. A down arrow appears.
- Object Manag<br>Object List From<br>Transaction Fields: **Constant Value:** Trans: Tran0  $\overline{\phantom{a}}$ ><br>
JOTRAN<br>
JobOn.BadgeNo<br>
JobOn.OrderNo<br>
DobOn.PartNum<br>
><br>
CDATE><br>
CTIME> **JOTRAN** Set Properties and Actions for TransField:<br><DATE>  $\leq$ Available Fields: Available Fields:<br>
(CDATE)<br>
(TIIME)<br>
(VOID)<br>
(VOID)<br>
(BadgeNo<br>
JobbIII: BadgeNo<br>
JobbIII: ParlNum<br>
JobbII: ParlNum<br>
JobbII: ParlNum<br>
JobbII: ParlNum<br>
JobbII: DirectNo<br>
Unio: AvailableSourc<br>
Unio: AvailableSourc<br>
Unio: Avai Override True  $\overline{\mathbf{r}}$ Delineation Delimiter  $\rightarrow$  $\leq$ Length MM-DD-YYYY Formatting  $\leq$
- 5. Click the Formatting down arrow, and choose MM-DD-YYYY.

#### **To adjust Time properties for the JON\_Tran transaction**

- 1. In the Transaction Fields list, click <TIME>. The <TIME> default values appear in the Object Manager.
- 2. In the Override field, double-click False to change it to True. The Length field changes to 8.
- 3. Click the Delineation field. A down arrow appears.
- 4. Click the Delineation down arrow, and choose Length from the drop-down list that appears.

Every record ends with a carriage return. Because <TIME> is the last field specified for the output record (see the Transaction Fields list), setting the Delineation to Length places that carriage return at the end of the Time field.

- 5. Click the Formatting field. A down arrow appears.
- 6. Click the Formatting down arrow, and choose HH:MM:SS from the resulting list.

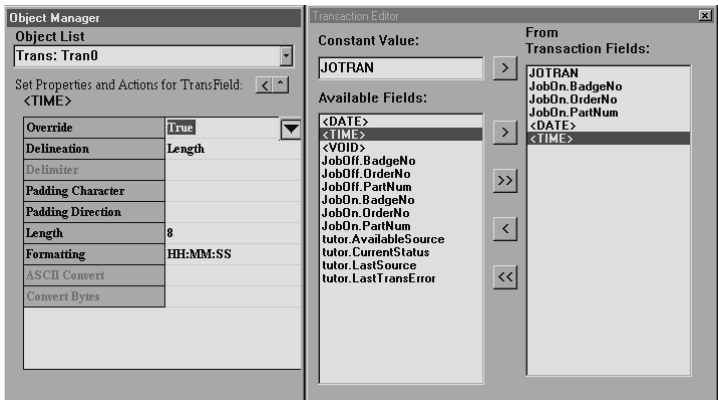

# *4*

#### **To adjust Transfer Direction for the JON\_Tran transaction**

The default Transfer Direction sends your transactions to the network. You will now tell EZBuilder to send the transactions to a file.

- 1. Choose Trans: JON\_Tran from the Object List.
- 2. In the Object Manager, click the Transfer Direction field.
- 3. Click the button that appears in the Transfer Direction field, and click the File radio button.
- 4. In the File field, enter the drive and filename to which you want to send the transactions (the Job On and Job Off data). An example filename, C:JOFILE, is shown below.

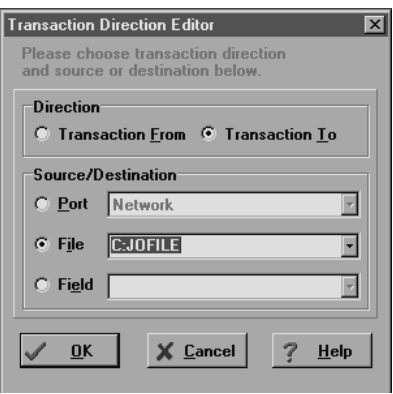

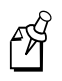

**Note:** The file named here will be located in the Output path that you specify in the Build Options dialog box in Chapter 5. The C drive is a Flash drive; the E drive is used if you plan to download to a RAM drive; the G drive is used as an extended storage drive. For file management and RAM drive details, see the *EZBuilder Getting Started Guide*.

5. Click OK. The drive and filename you specified appears in the Transfer Direction field in the Object Manager.

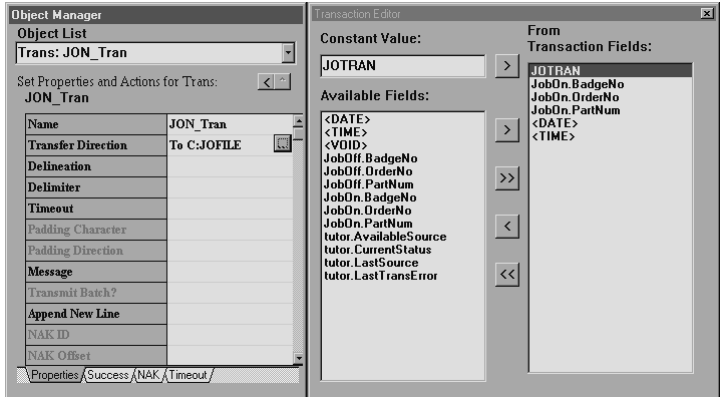

Congratulations! You have completed Exercise 11. Save your file, and continue with Exercise 12.

## **Exercise 12: Creating the JOF\_Tran (Job Off) Transaction**

When users run your application at the end of a job, data collected for the Job Off transaction includes a constant value (JOFTRAN), the worker's Badge ID Number, the Part Number, the Order Number, the date, and the time.

In this exercise, you will create a transaction called JOF\_Tran.

#### **To create the JOF\_Tran transaction**

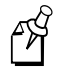

**Note:** The next several steps are brief because they are similar to those you did for the JOTRAN transaction. Refer back to Exercise 11 for details.

- 1. Choose New Transaction from the File menu. The new transaction and its default values appear.
- 2. Rename the transaction "JOF\_Tran."
- 3. In the Object Manager, change the Transfer Direction field value to To Network.

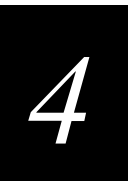

4. In the Transaction Editor dialog box, enter "JOFTRAN" as the Constant Value, and move the "JOFTRAN" value to the Transaction Fields list. As the first field in the data record, "JOFTRAN" will identify the record as a Job Off transaction.

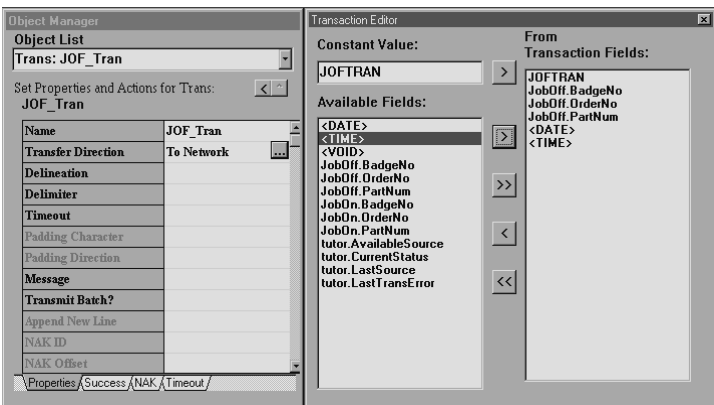

5. Move JobOff.BadgeNo, JobOff.OrderNo, JobOff.PartNum, <DATE>, and <TIME> from the Available Fields list to the Transaction Fields list.

Like the JON\_Tran transaction that you completed earlier, the current properties remain as they are for all the Transaction Fields except the <DATE> and <TIME> fields in the JOF\_Tran transaction. These two fields will be changed the same way you changed them for the JON\_Tran transaction.

#### **To adjust Date properties for the JOF\_Tran transaction**

- 1. Change the <DATE> Override field to True.
- 2. Change the Delimiter property to one blank character.
- 3. Choose the MM-DD-YYYY Formatting option.

#### **To adjust Time properties for the JOF\_Tran transaction**

- 1. Change the <TIME> Override field to True.
- 2. Change Delineation to Length.
- 3. Choose the HH:MM:SS Formatting option.

#### **To adjust Transfer Direction for the JOF\_Tran transaction**

- 1. In the Object List, choose Trans: JOF\_Tran.
- 2. Click the Transfer Direction field, and then click its button to bring up the Transaction Direction Editor.

3. In this exercise, both JON\_Tran and JOF\_Tran transactions go to the same output file. Change the Destination from the Port option (showing "Network") to the File option, and enter the same drive and filename that you used in the JON\_Tran transaction. When you have finished, click OK to close the Transaction Direction Editor dialog box.

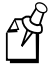

**Note:** When the program is run, there will be one JOTRAN (Job On) transaction for a specific job, followed by that job's JOFTRAN (Job Off) transaction. These transactions will be followed by other pairs of JOTRAN and JOFTRAN transaction records as further jobs are finished. (See Chapter 5 for example output.)

Congratulations! You have completed Exercise 12. Save your file, and continue with Exercise 13.

## **Exercise 13: Finishing the Transactions**

As your program stands right now, users will enter or scan the Badge ID Number, the Part Number, and the Order Number, in that order. The program still needs to be told that upon exiting the scan (or entering the last keystroke) of the Order Number (the last data field), all the gathered information must be packaged by the transaction and sent to the file.

In this exercise, you will finish the Job On and Job Off transactions.

#### **To finish the Job On Transaction**

- 1. Choose Screen: JobOn from the Object List.
- 2. In the Viewport, select the Order field.
- 3. In the Object Manager, click the On Exit tab.
- 4. Click the Do Transaction field, and then click the resulting down arrow. A dropdown list box appears.

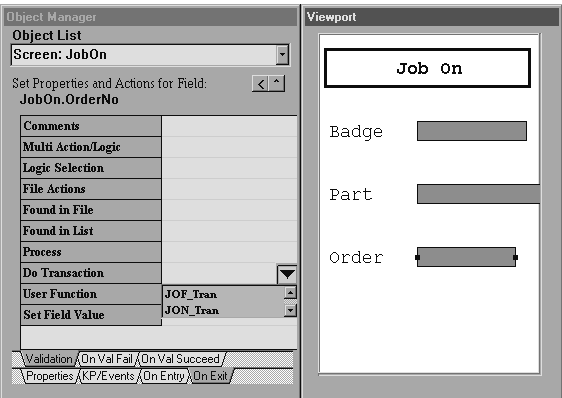

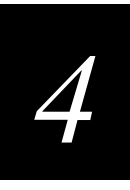

5. Choose JON\_Tran. Setting the Do Transaction to JON\_Tran tells EZBuilder that you want the finished application to generate a Job On transaction when the user exits the Order data field.

In other words, when users finish scanning or entering the Order data, an output record is sent to the file. The record starts with the JOTRAN identifier to indicate it is a Job On Transaction. The record also contains the Badge, Part, and Order data, as well as the Date and Time of the transaction. (See Chapter 1 for an illustration of this process; see Chapter 5 for example data.)

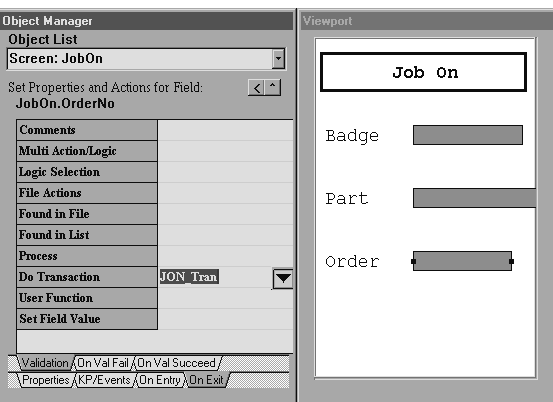

#### **To finish the Job Off Transaction**

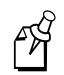

**Note:** These steps are similar to the ones you just followed. Refer back to the previous steps if you need more detail.

- 1. Choose Screen: JobOff from the Object list.
- 2. In the Viewport, select the Order field.
- 3. In the Object Manager, click the On Exit tab to open the Validation dialog box.
- 4. Choose JOF\_Tran in the Do Transaction field. Setting the Do Transaction to JOF\_Tran tells EZBuilder that you want the finished application to generate a Job Off transaction when users exit the Order data field.

In other words, when users finish scanning or entering the Order data, an output record is sent to the file. This record will start with the JOFTRAN identifier to indicate it is a Job Off Transaction. The record will also contain the Badge, Part, and Order data as well as the Date and Time of the transaction. (See Chapter 1 for an illustration of this process; see Chapter 5 for example data.)

Congratulations! You have completed Exercise 13. Save your file, and continue with Exercise 14.

## **Exercise 14: Creating the CopyBadge Transaction**

Before continuing, we will review the tutorial application. Upon starting a new job, the user scans a bar code or enters the letters "SFCLBR" (Start Factory Labor). This input data tells the terminal that a JobOn transaction is started and automatically sends the JOTRAN constant value into the JON\_Tran Transaction Fields list.

The user then enters or scans the other Job On transaction data—the Badge ID Number, Part Number, and Order Number—in that order. Following that, the user performs the job.

Upon ending the job, the user scans a bar code or enters the letters "EFCLBR" (End Factory Labor). This input data tells the terminal that a JobOff transaction is started and automatically sends the JOFTRAN constant value into the JOF\_Tran Transaction Fields list. The user again enters or scans the same data—Badge ID Number, Part Number, and Order Number data—in that order.

With the exception of the SFCLBR and EFCLBR codes, the same three data fields are entered or scanned twice—at the start of a job and at the end of a job.

Suppose the same three data fields were automatically entered at the end of the job? The user saves time, having to only enter or scan the EFCLBR at the end of the job to generate the Job Off transaction. Not only does it save time, it ensures accuracy as well—especially if data is keyed in by the worker.

This exercise is optional, but it presents a way for you to help your users save time when running this type of application. We recommend that you complete this exercise.

In this exercise, you will set up your application to automatically copy data from one field (JobOn.BadgeNo) into another field (JobOff.BadgeNo).

To save time in this exercise, we show you how to create only the CopyBadge transaction. You can then use the steps to help you create the CopyPart and CopyOrder transactions.

#### **To create the CopyBadge Transaction**

- 1. Choose Screen: JobOn from the Object List.
- 2. In the Viewport, select the BadgeNo field.
- 3. Click the On Exit tab in the Object Manager.
- 4. Type "CopyBadge" in the Do Transaction field.

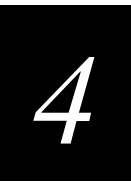

5. Double-click CopyBadge. The CopyBadge transaction is created (and shown in the Object List), and the CopyBadge transaction values appear in the Object Manager and the Transaction Editor dialog box.

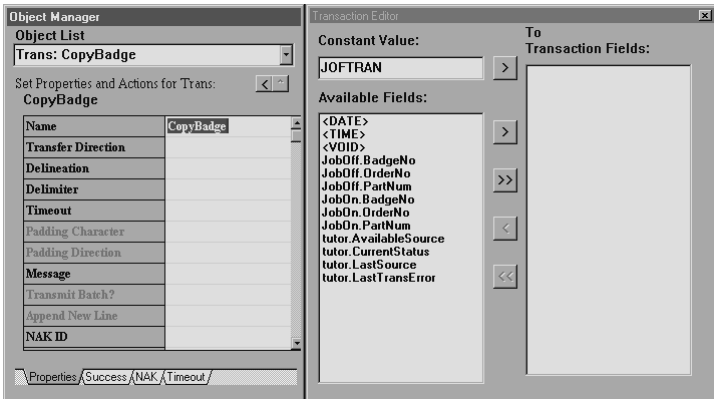

**Note:** JOFTRAN appears in the Constant Value area (as previously illustrated) if you have continued your tutorial exercise without exiting since entering that value. The Constant Value is a temporary value that is not saved when you exit EZBuilder; therefore, your screens may look slightly different unless you work straight through the exercise—as we did to create the screen pictures for this document. In addition, do not let the Constant Value "JOFTRAN" confuse you. The Constant Value is not part of the transaction you are now defining; only those objects you move into the Transaction Fields list become part of the current transaction you are defining.

- 6. Move JobOn.BadgeNo from the Available Fields list to the Transaction Fields list.
- 7. Click the Transfer Direction field, and then click the resulting button to open the Transaction Direction Editor.
- 8. In the Transaction Direction Editor, click the Field radio button, and then click the Field down arrow, and choose JobOff.BadgeNo from the drop-down list.

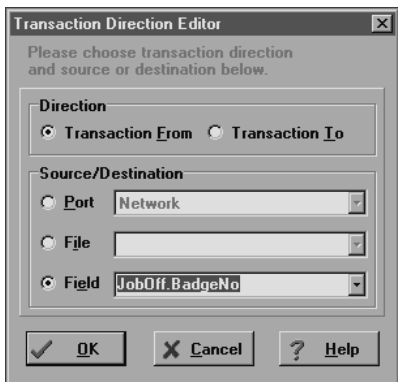

ฬ

අ∀ิ

9. Click OK to close the Transaction Direction Editor.

**Note:** With the above method, when the user selects the Job On transaction from the Main Menu and enters the Badge ID Number into the JobOn.BadgeNo field, that data is automatically entered into the Job Off transaction's JobOff.BadgeNo field as well. If desired, you could also code Part Number and Order Number data to automatically move from the JobOn data fields to their corresponding JobOff fields.

The CopyBadge transaction you just completed sets your application to copy when the user enters data on the JobOn screen; however, the JobOff default is to clear all fields from a previous JobOff transaction (as typically desired). Because you want to save the JobOff.BadgeNo data, you must go back to the Job Off screen and set EZBuilder to stop clearing that data. The next few steps explain that process for the Badge ID Number data, but if you have also coded Part Number and Order Number to be automatically entered into the JobOff transaction, you will want to do these next few steps for those fields as well.

#### **To stop automatically clearing data**

- 1. Choose Screen: JobOff from the Object List.
- 2. In the Viewport, select the Badge field.
- 3. In the Object Manager, scroll to the Clear on Screen Entry field.
- 4. Click the Clear on Screen Entry field, and then double-click to change the field value to False.

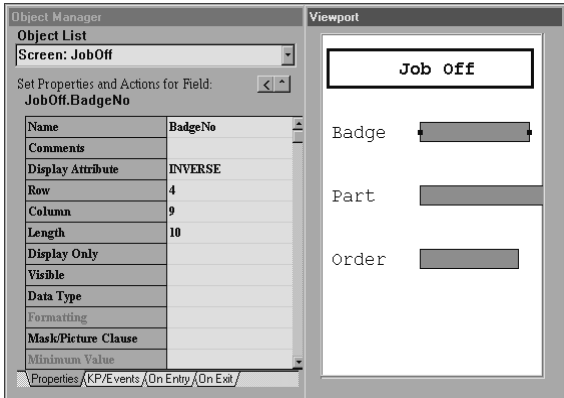

Repeat Steps 2 through 4 for the PartNum and OrderNo fields if you had coded EZBuilder to automatically move their JobOn transaction data into the JobOff transaction fields.

Congratulations! You have finished Exercise 14. Save your file, and continue with Exercise 15.

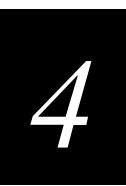

## **Exercise 15: Creating Toggle Capability**

Your application is currently coded so users view the Main Menu and press F2 to bring up the JobOn screen where data is captured at the start of a job. Users then press Esc to return to the Main Menu where F3 can be pressed to bring up the JobOff screen so data can be captured at the end of the job.

In this exercise, which is optional, you will code your application so users can go back and forth, or "toggle," between the JobOff and JobOn screens without having to first return to the Main Menu.

#### **To create toggle capability from JobOff to JobOn screen**

- 1. Choose Screen: JobOff from the Object List.
- 2. In the Viewport, select the OrderNo field.
- 3. In the Object Manager, choose the On Exit tab, and then choose the On Val Succeed tab.
- 4. Click in the Navigation Choice field, and then click the resulting button to bring up the Navigation Selection dialog box.
- 5. In the Navigation Selection dialog box, click the Go to Field radio button.
- 6. Click the Go to Field down arrow button, and choose JobOn.BadgeNo from the resulting drop-down list.
- 7. Click OK to close the Navigation Selection dialog box.

#### **To create toggle capability from JobOn to JobOff screen**

- 1. Choose Screen: JobOn from the Object List.
- 2. In the Viewport, select the OrderNo field.
- 3. In the Object Manager, choose the On Exit tab, and then choose the On Val Succeed tab.
- 4. Click the Navigation Choice field, and then click the resulting button to bring up the Navigation Selection dialog box.
- 5. In the Navigation Selection dialog box, click the Go to Field radio button.
- 6. Click the Go to Field down arrow button, and choose JobOff.BadgeNo from the resulting drop-down list.
- 7. Click OK to close the Navigation Selection dialog box.

Congratulations! You have completed Exercise 15. Save your file before continuing.

## **Chapter Summary**

In this chapter, you learned how to create a transaction by creating the Job On, Job Off, and CopyBadge transactions. You also learned how to format the system date and time for automatic date and time stamps, and how to transfer the collected data to a file. You learned how to transfer input data entered on one transaction (JobOn.BadgeNo) into another transaction's field (JobOff.BadgeNo) to be saved for output. In addition, if you chose to do the optional Exercise 15, you learned how to create toggle capability.

The EZBuilder components covered up to this point in the tutorial are shaded in the next illustration. You now have finished everything necessary for EZBuilder to generate your application program

When you are ready to build and test your application program, continue with Chapter 5, which provides example data output and information about downloading your application program to the terminal.

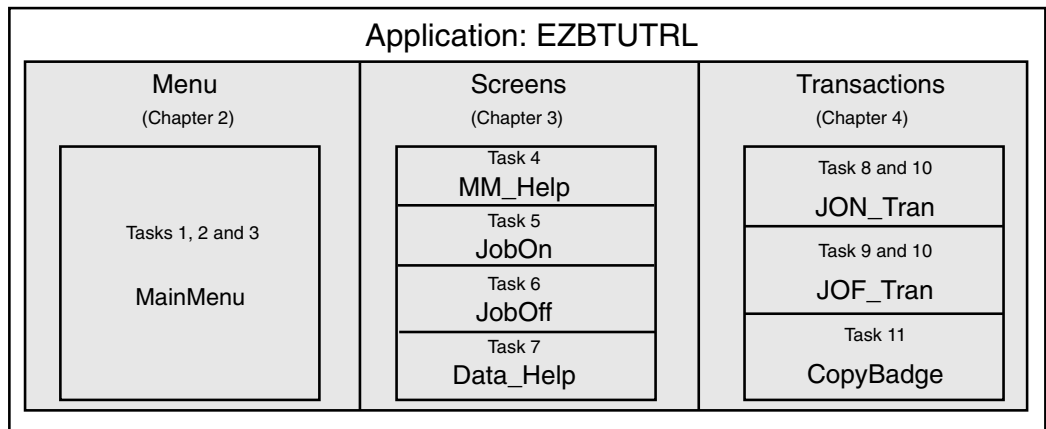

#### **Tutorial Exercise Summary**

EZB.005

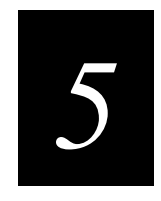

## **Testing Your Program on the Simulator**
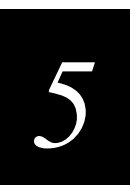

**This chapter describes how to the build your application program using the EZBuilder code generator and how to test it using the Simulator. It also provides information on downloading your program to your terminal and points you to some example applications available for study.**

## **Overview**

In earlier chapters, you learned how to create menus, screens, and transactions, as well as data fields, labels, and various actions.

In this chapter, you will test your application program (your .IMP file), and you will set certain options. You will also have EZBuilder build, or "compile," your executable program (an .EXE file). Using the Simulator, you can test your program immediately after it is compiled. You will also learn how to download your application to your terminal and test it again from there.

## **Exercise 16: Building the Program**

In this exercise, you will build your program.

#### **To set your Build options**

1. Choose Build from the Options menu.

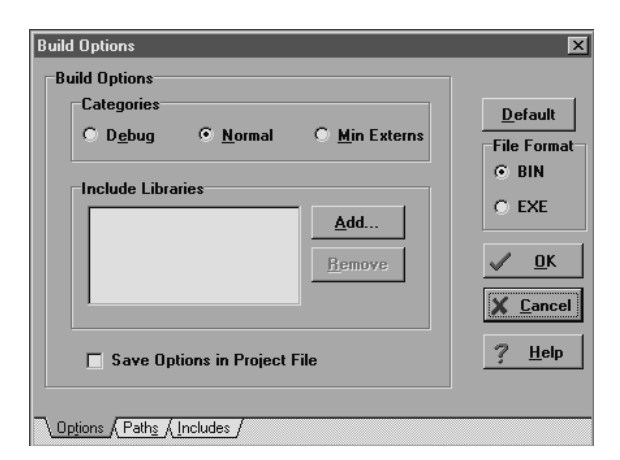

You can use one of three Categories, or "modes," to build your program.

- Debug mode. This mode adds the debugging information required by CodeView Debugger to the executable file. Generally, debug mode is used only by C programmers. Because the debug information is included, this mode produces a larger application.
- Normal mode. This mode produces the most efficient executable file.

• Min externs (minimal external functions). This mode produces the smallest executable file.

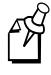

**Note:** If you add any C program code to the program after EZBuilder generates its code, be aware that when recompiling in EZBuilder, EZBuilder will regenerate all code, rewriting over any C program code changes you may have made outside of EZBuilder.

- 2. Select the Normal radio button.
- 3. In the Build Options dialog box, click the Paths tab.

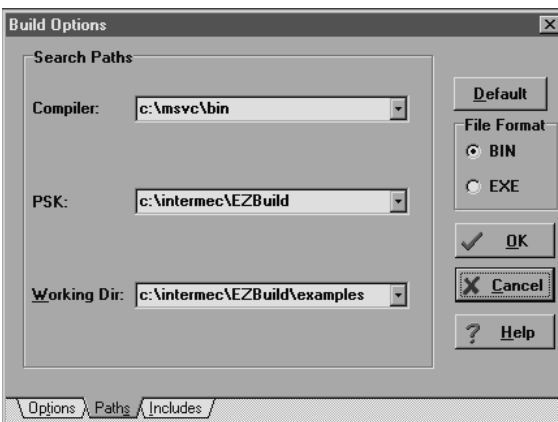

EZBuilder searches for the compiler and certain libraries as it builds your program. You must indicate correct paths to these components, and you must also indicate where you want your generated EZBuilder application output file (your executable C program) stored.

- The Compile path indicates the location of the Microsoft Visual C++ compiler on your computer. Make sure the path is correct.
- The PSK path indicates the location of the PSK libraries and Simulator on your computer. Make sure the path is correct.
- The Output path indicates the location where you want your generated application program to be stored after EZBuilder has built it. This path specifies where the Simulator will look for all files opened in your application as well as all files used to simulate COM or network input and output. Make sure the path is correct.

You will find some EZBuilder example applications on output path C:\INTERMEC\EZBUILD\EXAMPLES. For more information on these examples, see the *EZBuilder Getting Started Guide*.

4. Click OK to build the program.

## *5*

#### **To build (compile) your application program**

1. Choose Build from the Build menu. The Build Status dialog box appears, showing the status of the build.

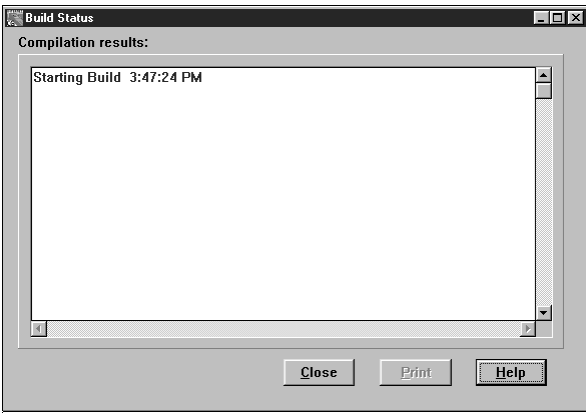

If you build your program in Debug mode rather than Normal mode and receive warnings, run your program anyway to test it.

If you receive errors when building, you will not be able to run your program until you have debugged it.

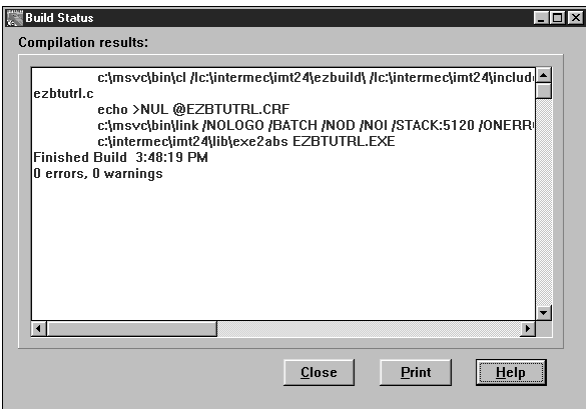

2. Click Close.

Congratulations! You have completed Exercise 16. Save your work, and continue with Exercise 17.

## **Exercise 17: Testing the Program**

After EZBuilder has built your program, test it using the EZBuilder Simulator.

#### **To test the program using the Simulator**

• From the Tools menu, choose the Trakker Simulator command (choose this command for Trakker, 6400, or T2090). The Simulator screen appears showing the Main Menu of your program.

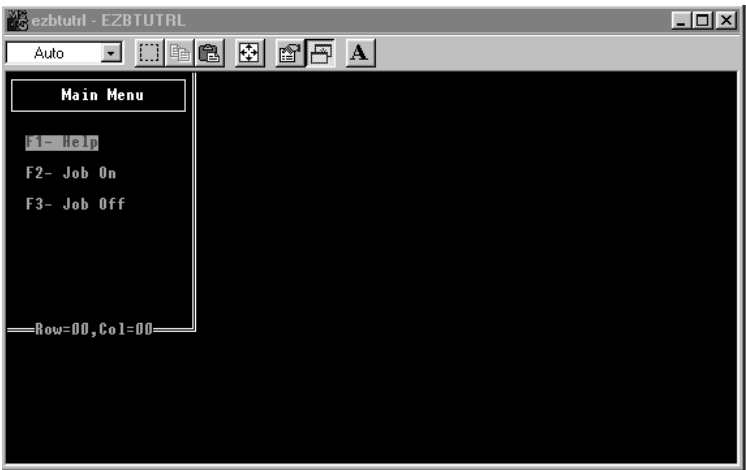

You can choose to perform tests in any order, but you must test everything you coded. Some suggested tests are listed in the "Suggested Tests" section.

While testing your program on the JobOn and JobOff screens, use the **Esc** key to return to the Main Menu. You can exit your program and return to Windows 95, Windows 98, Windows NT, and Windows 2000 at any time by pressing **Ctrl-C** twice.

For online help, you can access the Simulator Editor, as described in the *EZBuilder Getting Started Guide*.

## **Suggested Tests**

The following are some suggested tests to get you started. Depending on your options in coding the tutorial application (or your enhancements you made), you should think of additional tests. In testing a program, every branch, data field, action, screen, menu, transaction, and programmed function key should be thoroughly tested before the program is deemed ready for users.

1. From the Main Menu, test the use of the functions keys on your keyboard to see if the program branches correctly to the MM\_Help screen, the JobOn screen, and the JobOff screen, respectively. Test to see that **Esc** returns you to the Main Menu from the JobOn and JobOff screens.

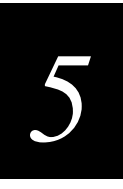

You can bring up the JobOn and JobOff screens from the Main Menu by moving to the appropriate option and pressing **Enter**. Test that these navigation options work.

- 2. From the JobOn screen, select the three data fields, one at a time, and use the F1 key to see if the Data\_Help screen appears for each data field.
- 3. From the JobOff screen, repeat the test described in Step 2.

**Note:** If you created the CopyBadge transaction, as soon as you entered the Badge ID number for a JobOn transaction, it was automatically entered into the JobOff transaction's storage place for Badge ID Number. Remember, you do not need to key it again for your JobOff transaction records. (Optionally, you may have coded the same logic for automatically moving Part and Order data.)

- 4. From the MM\_Help screen, use the up and down arrow keys on your keyboard to test the scrolling section to be sure you can read all of the help text. Check for any typing, logic, or semantic errors; if you find any, make a note to correct them later in EZBuilder and to recompile.
- 5. From the Data\_Help screen, repeat the test described in Step 4.
- 6. On the JobOn screen, enter data for the three fields. When you completely fill the Badge field, it automatically goes to the Part field for data. Test with shorter Badge ID data, and use **F4** or **Tab** to move to the Part field. (See the Note in Step 3 regarding automatic entry of data.)
- 7. Use **F4** to tab back to previous fields so you can re-enter data.
- 8. Test the Part Number field by entering 25 characters to see that it wraps to the next line. Also, test by entering shorter Part data, and then use **F4** to move to the Order field and enter that data.
- 9. From the JobOn screen, test how you can use the right and left arrow keys to move to certain characters in the data to correct those characters.
- 10. When you finish testing and have made notes on how you want to enhance or correct your program, press **Ctrl-C** twice to exit the program.
- 11. Go to the location where your program files are kept (as per your Output search path), and see how many files were generated by EZBuilder.
- 12. List your JOFILE output file on your screen or a printer, and look at your JOTRAN and JOFTRAN records. Are they correct as per the data you entered? Did you plan and write down your test data before testing? If not, repeat the tests using the example data listed on the next page.

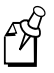

**Note:** You should make your program available for others to use on the terminal only after you are satisfied with your test results and you have enhanced your program as needed. To make your program available to others, you must download your executable program to the terminal. This process is described in Exercise 18 later in this chapter.

## **Example Data**

Whether you are testing your program with test data or your user is executing your program with real data, the three input data terms Badge ID Number, Part Number, and Order Number data can either be keyed on a keyboard or scanned with a terminal. The data is stored as output records and sent to a file that can be listed to your screen or printed, depending on your device capabilities.

The output file contains two types of transaction records: Job On transactions and Job Off transactions.

#### **Record Identification Codes**

The first item in each record is the six- or seven-letter identification code.

- JOTRAN identifies the record as having Job On transaction data.
- JOFTRAN identifies the record as having Job Off transaction data.

Without the identification code, it is impossible to tell the two records apart.

#### **Record Data Order**

In the record, the identification code (in this case, JOTRAN or JOFTRAN) is always the first item. The identification code is followed by a comma, the Badge ID Number, a comma, the Part Number, a comma, the Order Number, a comma, the system date, a space character, and the system time. Except for the space between date and time, the data fields are run together and delimited by commas, as shown here by their field names:

IDCode,BadgeNo,PartNum,OrderNo,Date Time

Because a carriage return ends the record after the Time data, each record can be printed on one line in a listing.

### **Automatic Data Entered into the Record**

Aside from data entered or scanned for the BadgeNo, PartNum, and OrderNo fields, some information (other than the identification code) is automatically attached to the record when the transaction is packaged (prepared for output).

- As soon as the user completes the Order Number for a transaction, the date, time, and carriage return characters are automatically appended before the transaction record is sent to the output file.
- If your program includes any optional copy transactions (CopyBadge, CopyPart, CopyOrder), the appropriate data for a JobOn transaction is sent to its corresponding place in the JobOff Transaction as soon as it is entered by the user. This saves operator time and ensures accuracy.

## *5*

## **Example Output Listing**

You can list your output file and see one transaction record per line on the listing. The data fields will be in the same order in which you listed them in the JobOn and JobOff Transaction Fields lists.

An example listing of eight transactions follows. Your test data may be different.

```
JOTRAN,1234567890,1111133333444,2342345,04-23-1997 04:30:00
JOFTRAN,1234567890,1111133333444,2342345,04-23-199 04:45:02
JOTRAN,22222,2339AB-345473-XYZ,04-23-1997,5678990 04:48:00
JOFTRAN,22222,2339AB-345473-XYZ,04-23-1997,5678990 05:30:10
JOTRAN,35353,ASMCJK-234-88,04-23-1997,1526125 05:35:17
JOFTRAN,35353,ASMCJK-234-88,04-23-1997,1526125 07:02:00
JOTRAN,67612,22222333334444488,4837573,04-23-1997 08:15:01
JOFTRAN,67612,22222333334444488,4837573,04-23-1997 08:55:10
```
Congratulations! You have completed Exercise 17. You can go back to EZBuilder and make any modifications you want to your program, or you can begin a new program. Save your work before continuing with Exercise 18.

## **Exercise 18: Downloading Your Program**

When your EZBuilder application program has been built and thoroughly tested, download it to your terminals for users.

In this exercise, you will connect to the terminal and download your program.

#### **To prepare for a download**

1. Connect your terminal to the development PC or host computer. Be sure to note the computer's COM port to which you are connecting the cable. For help, see your user's manual.

Refer to your terminal's documentation for complete details on the physical connection.

2. Open your EZBuilder application. Be sure you know your filenames and directory paths.

3. Choose Download from the Tools menu. The Download Application dialog box appears.

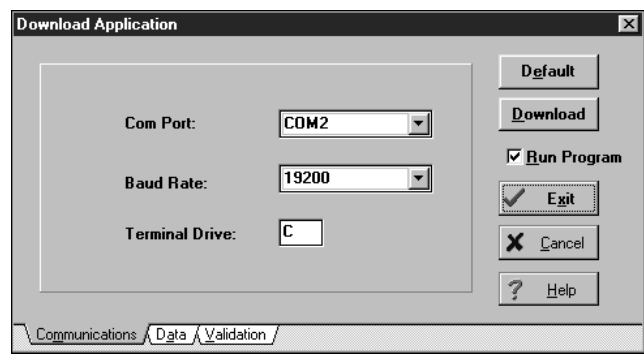

- 4. From the Communications dialog box, make sure the Communications settings shown on the screen and those shown on the terminal are the same.
	- The COM2 port is listed in the above example. Be sure you know the COM port on your computer to which your cable is connected. Make sure your terminal setting matches the setting used by your computer.
	- The default (19200) Baud Rate is shown in the example. The baud rate must match the setting on the terminal; change it if necessary.
	- Terminal Drive C is the only drive from which you can run your EZBuilder application on the terminal. Do not change this drive. (For more information, see the *EZBuilder Getting Started Guide*.)

From the Download Application dialog box, you can choose whether or not to run the program when you download it. To run the program, be sure Run Program is selected.

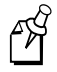

**Note:** The Default, Download, Exit, Cancel, and Help buttons (available on the Download Application dialog box) are also available on the two other Download Application dialog boxes (Data and Validation), so you can review the settings in any order, and then download your program and run it when you are ready.

- Download Application  $\overline{\mathbf{x}}$ **D** efault Parity Types Download  $\bigcirc$  0 dd  $C$  Even C None  $\nabla$  Run Program  $Exit$  $\checkmark$ **Data Rits Stop Bits:**  $C_8$  $C<sub>2</sub>$ ⊙z.  $C_{1}$  $\times$  Cancel 3  $\mathbf{He}$ Communications Data / Validation /
- 6. On the Data tab screen, make sure the data settings shown on the screen and those shown on the terminal are the same. Change them if necessary.
- 7. Click the Validation tab in the Download Application dialog box to review the Validation settings.

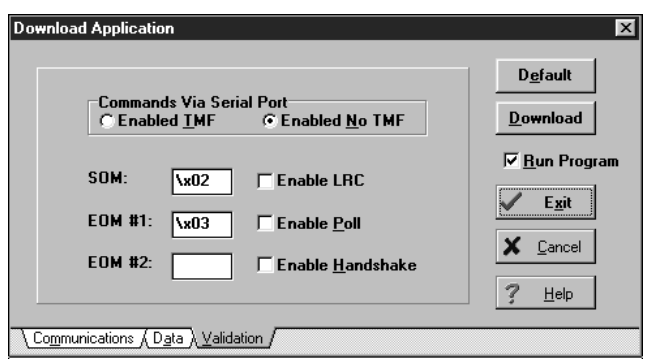

8. On the Validation tab screen, make sure the Validation settings shown on the screen and those shown on your terminal are the same. Change them if necessary.

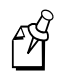

**Note:** If the terminal's Commands Via Serial Port shows Disabled, the terminal must be changed to "Enabled" with or without TMF. Also, the EOM#1 must be set (not blank).

5. Click the Data tab in the Download Application dialog box to review the Parity Types, Data Bits, and Stop Bits.

#### **To download EZBuilder applications and files**

1. Click Download when you have verified that the computer and terminal settings match. The Protocol Status dialog box appears, showing the progress of the download.

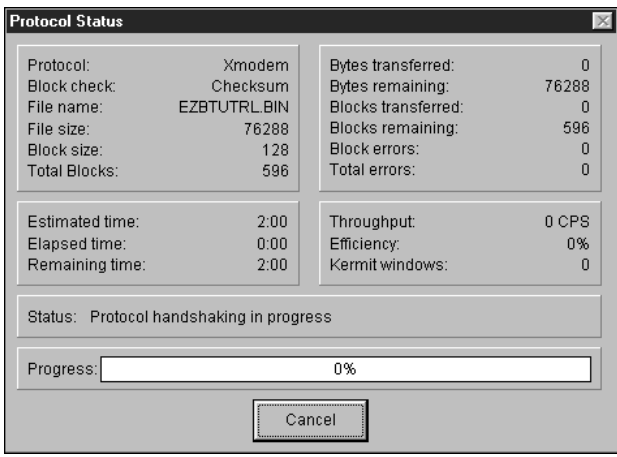

2. The Information dialog box appears when your program has successfully downloaded. Click OK to clear the message.

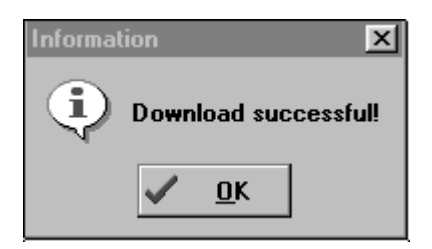

When your download is successful, you can test your program on the terminal in the same manner that you previously tested it on the computer.

Congratulations! You have completed Exercise 18. Save your work before continuing.

## **Chapter Summary**

In this chapter, you learned how to build, test, and download your program. You also studied example applications. You have completed the EZBuilder Tutorial and are now ready to run your application. Be sure to read Appendix A to learn about using EZBuilder features.

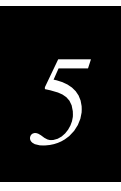

## **Where Do You Go From Here?**

After you have completed this tutorial and enhanced it to your satisfaction, you may want to develop your own application programs or you may want to learn more possibilities.

## **Using the Simulator Editor**

Icons have been created for the development tools located in your Intermec folder. Look in that folder and note these two items:

- Simulator Editor. This allows you to make changes to the Simulator characteristics. For example, you may want to mimic host data (mostly network replies) to debug your applications.
- Simulator Editor Help. This provides help about Simulator characteristics that can be changed using the Simulator Editor.

## **Using the Example Applications**

Study the example applications that were included on the CD-ROM with your EZBuilder package. These will supply you with further EZBuilder features.

Refer to the *EZBuilder Getting Started Guide* for descriptions of the examples.

## **Using the Online Help**

EZBuilder offers online help, as described in Chapter 1 of this tutorial.

Now that you have some understanding of EZBuilder's basic features, open a new application and experiment. Use online help to direct you into some new features.

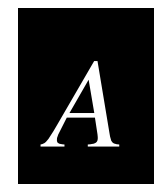

## **Using EZBuilder Features**

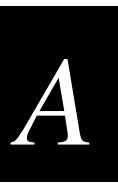

**This chapter provides examples of how you can solve problems and accomplish common programming tasks using EZBuilder.**

## **Using the Example EZBuilder Applications**

A variety of EZBuilder examples are included in the EXAMPLES directory of the EZBuilder CD-ROM. The following table provides a brief description of these applications. Examples of using some of the applications are also provided later in this chapter. This material assumes that you have a basic operating knowledge of EZBuilder and Microsoft Visual C/C++ version 1.5X.

#### **EZBuilder Example Applications**

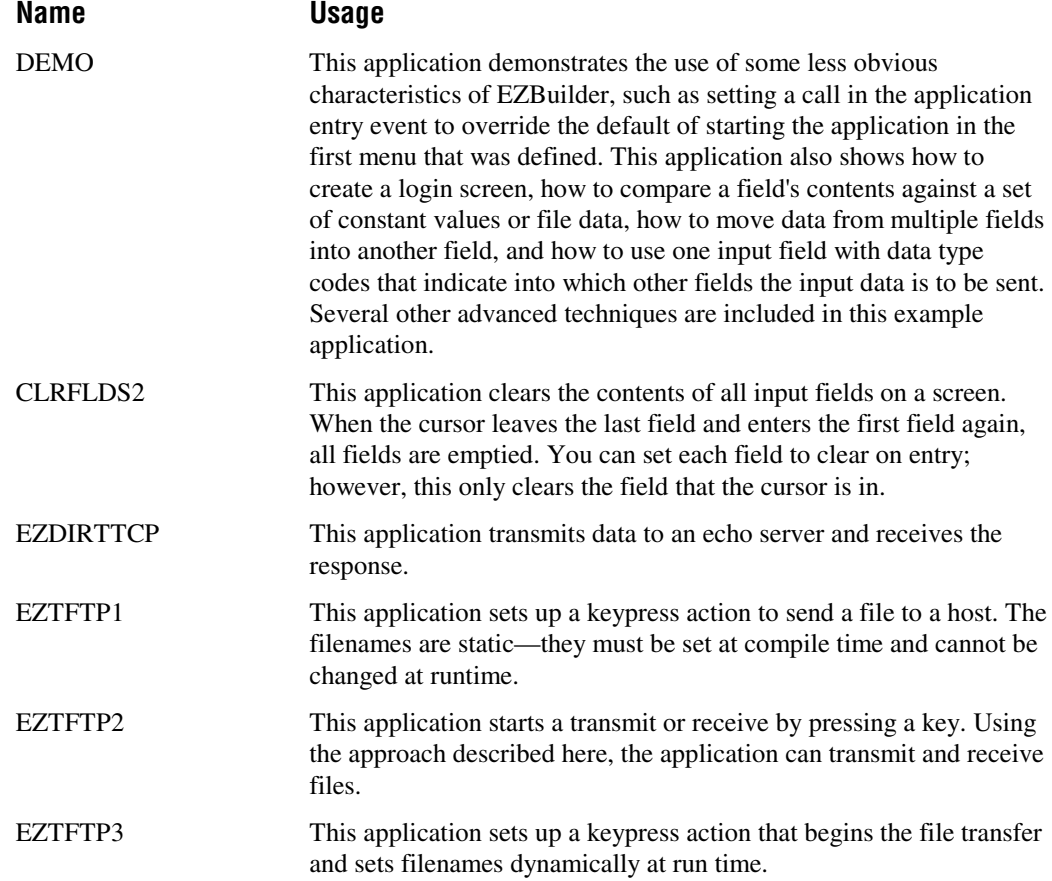

### **Example Application Summary (continued)**

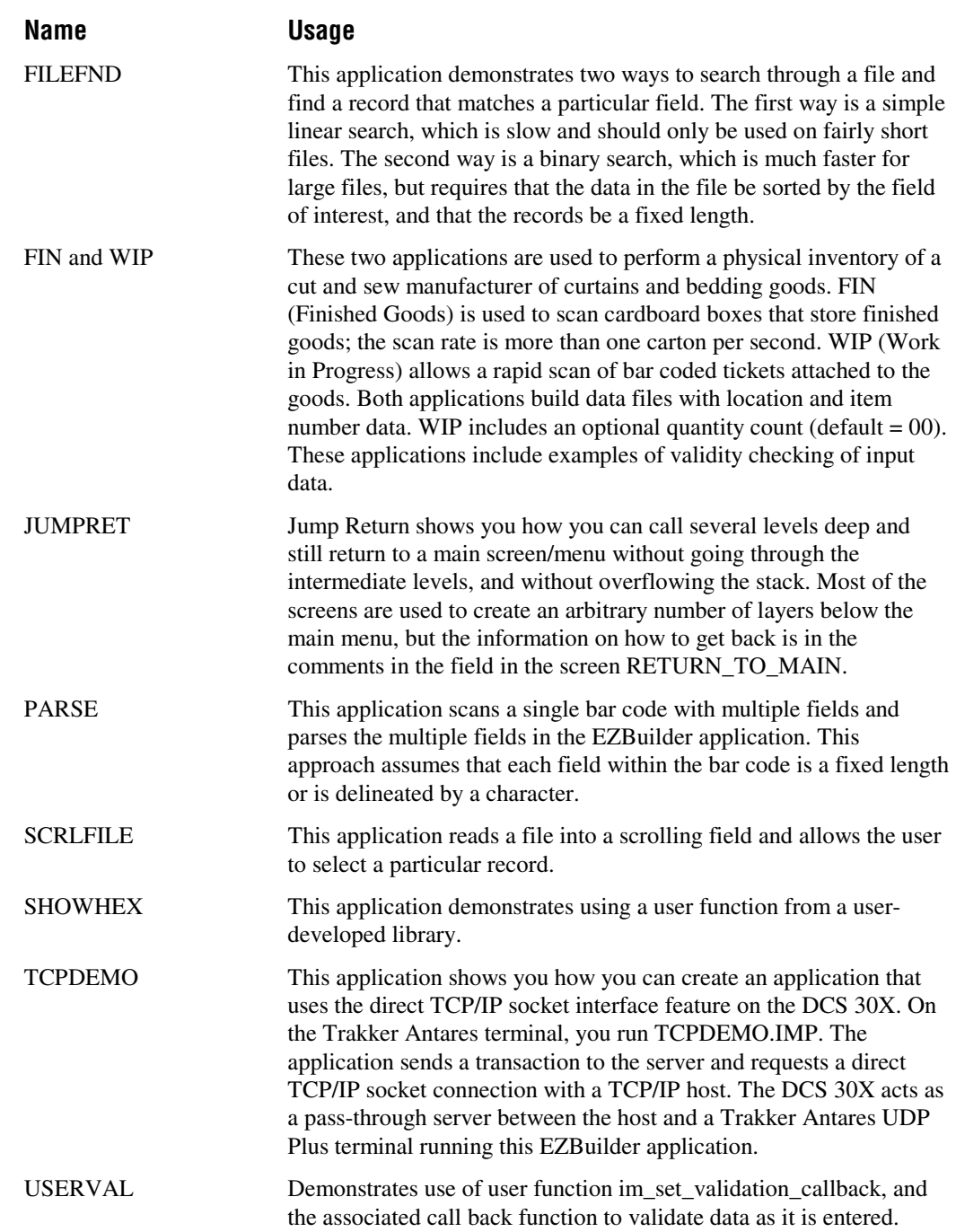

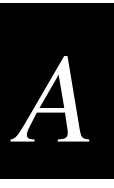

#### **Example Application Summary (continued)**

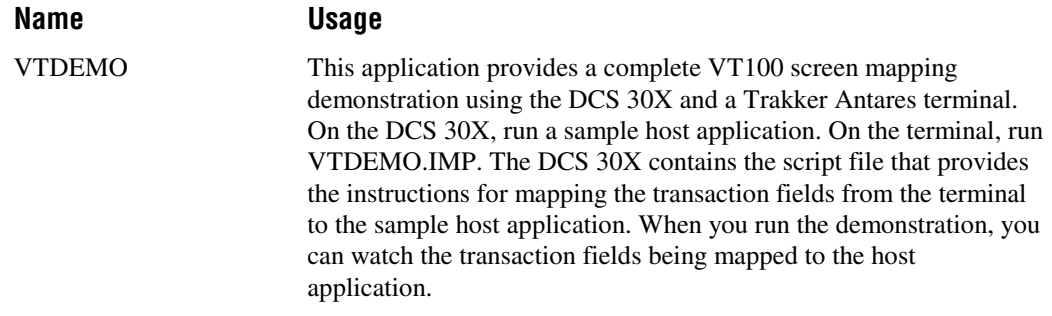

## **Working With User Functions and Libraries**

This section describes how to develop, build, and use a user library with EZBuilder. One of the actions that can be set for various action objects in EZBuilder is the user function. You can set a User Function for a given object using

- a standard Microsoft C function.
- an Intermec Trakker Antares PSK function.
- in-line C statements.
- a user-defined function from a user-provided library.

If the functionality you want cannot be created with a C statement, a C function, or a PSK function, then you may want to develop custom functions to be called from an EZBuilder application.

#### **To create a custom function**

- 1. Design, code, and test the function.
- 2. Build a static library from the function.
- 3. Make function calls at the desired locations in the EZBuilder application.
- 4. Configure EZBuilder to link with the static library when building your applications.
- 5. Build your application.

## **Reviewing the Example Application**

Given a screen with two fields, show the data from the first field in the second field in a hex format. Set this process statement in the EZBuilder Object Manager. The EZBuilder application created for this example is on the EZBuilder CD-ROM with the filename SHOWHEX.IMP.

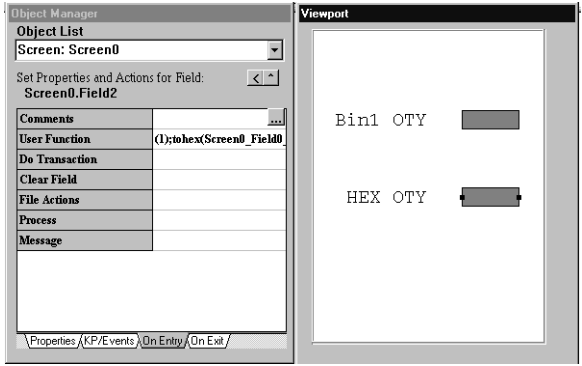

Even though these fields are set up as numeric, they are strings. If you look at the generated C code you will find declarations similar to the following:

```
static char Screen0 Field0 F[SCREEN0 FIELD0 FL +1]; //
static char Screen0 Field1 F[SCREEN0 FIELD1 FL +1]; //
static char Screen0 Field2 F[SCREEN0 FIELD2 FL +1]; //
```
In this example, we will create a user function to

- accept as arguments, pointers to the two fields, each one of which is a string.
- convert the first string to a long integer.
- convert the resulting long integer back to a string in hex format.
- place the result in the second field pointed to by the second argument.

Use Microsoft Visual C/C++ version 1.5X to develop a stand-alone application with the desired functions and header files.

```
#include <stdlib.h>
#include "imt24lib.h"
#include <conio.h>
#include "imstdio.h"
void tohex(char *field1, /* pointer to first EZBuilder field */
           char *fieldres /* pointer to the EZBuilder field to*/
                       /* place the results */){
long field1long; /* long integer version of first field */field1long = atol(field1); /* convert first to long */
```
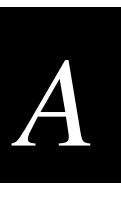

```
/* convert sum back to string */ _ltoa(field1long, fieldres, 16);
}
void main()
{
char sum str[20]; /* temp holding place for result */
im clear screen();
tohex("18", sum_str);
}
```
When the application is built and run on the Simulator, it produces the correct output so we know that function works.

## **Building a Static Library From the Function**

A library is just a collection of functions. To build a function library, you need to remove the main program statements.

```
#include <stdlib.h>
#include "imt24lib.h"
void tohex(char *field1, /* pointer to first EZBuilder field */
          char *fieldres /* pointer to the EZBuilder field to*/
                       /* place the results */){
long field1long; /* long integer version of first field */
   field1long = atol(field1); /* convert first to long */ /* convert sum back to string */
    _ltoa(field1long, fieldres, 16);
}
```
#### **To build a static library**

- 1. In the Microsoft Visual C/C++ 1.5X Options menu, choose Project.
- 2. Set Project Type to Static library (.LIB).

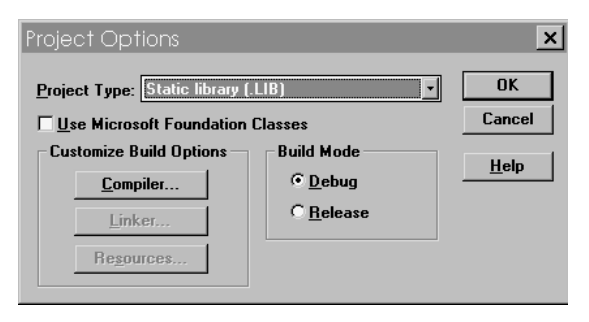

3. Set the following compiler options.

**CPU** 8086 / 8088\*

**Floating Point Calls** Alternate Math

4. Choose Build from the Project menu, build the library, and copy it to your working directory.

## **Placing Function Calls in the EZBuilder Application**

Next, you need to place a call to the new function in the User Function activity in the On Entry tab in the Object Manager.

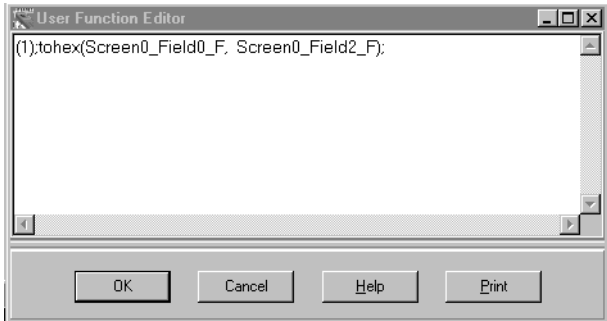

The complete entry is shown below:

(1);tohex(Screen0\_Field0\_F,Screen0\_Field2\_F);

**(1);** Required in EZBuilder if the function does not return a value.

**tohex** Hex conversion function.

**Screen0\_Field0\_F** The name of the input field.

**Screen0\_Field2\_F** The name of the field that displays the value in hex.

## **Configuring EZBuilder to Link With Your Library**

Next, you need to configure EZBuilder to link with your library.

#### **To configure EZBuilder to link with your library**

- 1. Open EZBuilder.
- 2. Choose Options from the Build menu.
- 3. In the Include Libraries field, add the name of the library you created. The library must be included in the library subdirectory.

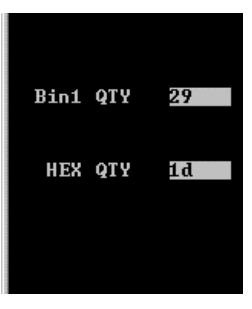

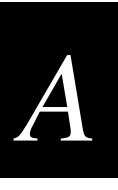

4. Choose Build from the Build menu. If the application has no errors, run it in the Simulator. Your screen should be similar to the previous example.

**Note:** Click the Includes tab and add any header (.h) files you created.

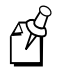

## **Parsing a Single Scanned Label Into Multiple Fields**

This section describes how to set up an EZBuilder application to scan a single bar code with multiple fields and parse the multiple fields in the EZBuilder application. This approach assumes that each field within the bar code is a fixed length or is delineated by a character. The EZBuilder application created for this example is on the EZBuilder CD-ROM with the filename PARSE.IMP.

#### **To parse a single label into multiple fields**

- 1. Create an input field for the scanned bar code that is at least the length of the bar code.
- 2. Create the required number of input fields to receive each data field.
- 3. Create a transaction to move the contents of the first field into each of the other fields.
- 4. Click the On Exit tab of the first field and set the Do Transaction action to call the transaction you created.

#### **To create an input field for the scanned bar code**

- 1. With the desired screen displayed, choose Add Field from the File menu.
- 2. Set the field size and type to the desired settings. This field should be at least as long as the bar code. You can set the field to be either visible or invisible depending on your application needs.

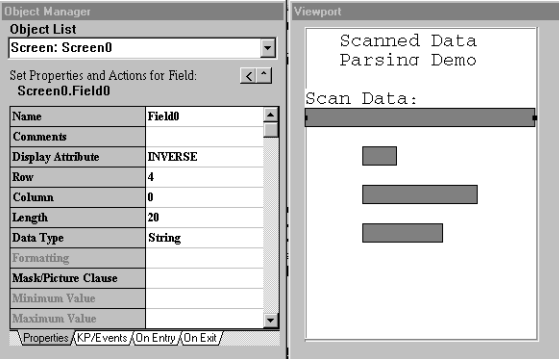

#### **To create the required number of input fields to receive each field of data**

- 1. With the desired screen displayed, create the fields that will contain the scanned data.
- 2. Set the field size and type to the desired settings. These fields can be on the same screen or other screens. They can also be visible or invisible depending on your application needs.

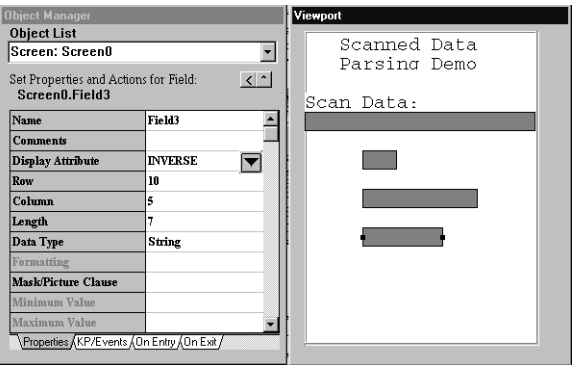

#### **To create a transaction to move the contents of the first field to the other fields**

- 1. Set the Transfer Direction property to From Screen0.Field0 (source field name).
- 2. Set the Delineation property to Length or Delimiter depending on your requirements.
- 3. If you use Delimiter, set the Delimiter property to the desired character (this character must appear in the bar code to separate each field).
- 4. In the Transaction Editor, copy each of the destination fields from the Available Fields list to the Transaction Fields list by double-clicking each destination field.

#### **To set the Do Transaction to call the transaction you created**

- 1. Go back to the screen with the first field on it, and double-click the first field.
- 2. Click the On Exit tab.

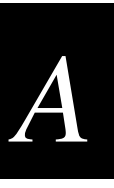

3. In the Do Transaction field, enter the name of the transaction you just created, Tran0.

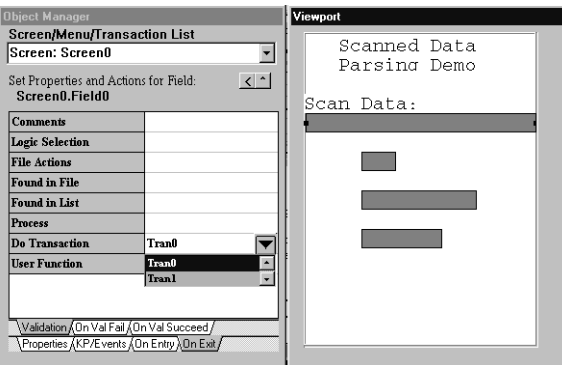

- 4. Choose Build from the Build menu.
- 5. Choose Trakker Simulator from the Tools menu, and run the application.

When data is scanned or typed into the first field, it is parsed into the appropriate fields and the cursor returns to the original field.

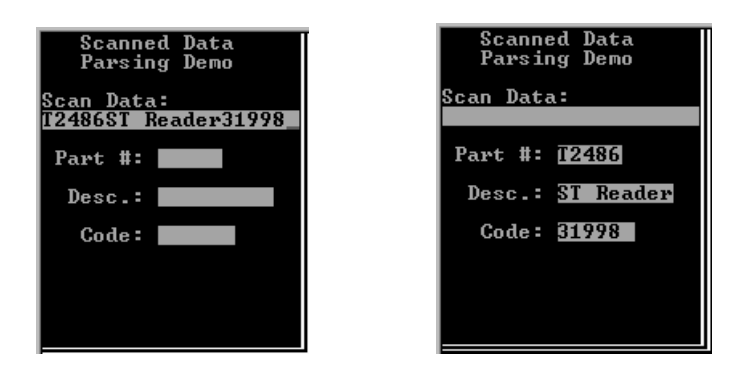

## **Scrolling Through a File and Selecting a Record**

This section describes how to read a file into a scrolling field and allow the user to select a particular record. You can find this example application on the EZBuilder CD-ROM with the filename SCRLFILE.IMP.

#### **To read a file and select a record**

1. On a given screen, choose Add Scrolling Selection from the File menu. The Scrolling Selection field is added to the screen. Place it in the desired location and adjust the size. Only the height can be adjusted.

2. Click the Properties tab to set the following properties:

**Selection Key** This key makes the selection.

**Exit** This key causes the cursor to exit the Scrolling Selection Field.

**Navigation Choice** This is where the cursor moves upon exit of the Scrolling Selection Field.

**Highlight Attribute** This is the highlight bar that shows which record is being pointed to currently. Typically, you will set this attribute to Inverse.

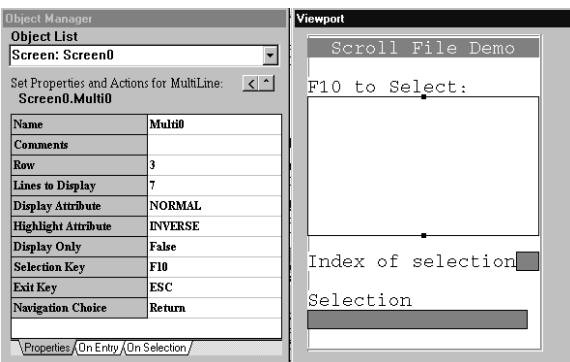

- 3. Click the On Entry tab.
- 4. Enter the name of your data file in Load From File.
- 5. Click the On Selection tab.

You may move the contents or the index of the selected record to another field. Set the following actions:

**Move Selection To** Specifies the field that will hold the selected record. It can be on the same screen or another screen.

**Move Index To** Specifies the field that will hold the index of the selected record. This field must be a numeric field. It can be on the same screen or another screen.

Here is the output from this example:

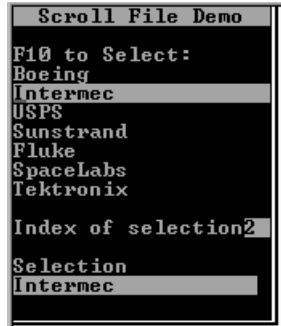

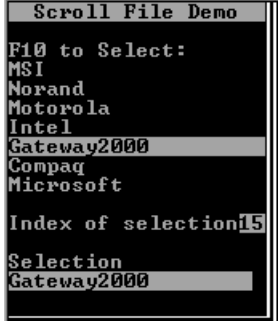

# *A*

## **Clearing All Fields on a Screen at One Time**

This section describes one way of clearing the contents of all input fields on a screen. In this example, when the cursor leaves the last field and enters the first field again, we would like all fields to be empty. You can set each field to clear on entry; however, this only clears the field that the cursor is in.

After the first round of entries the cursor is back in the first field which is clear, but the rest of the fields still contain their data. When the last field is exited, we want all fields on the screen to be cleared and the cursor placed in the first field. You can find this example application on the EZBuilder CD-ROM with the filename CLRFLDS2.IMP.

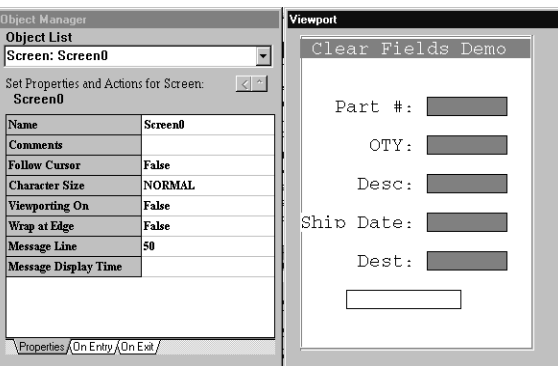

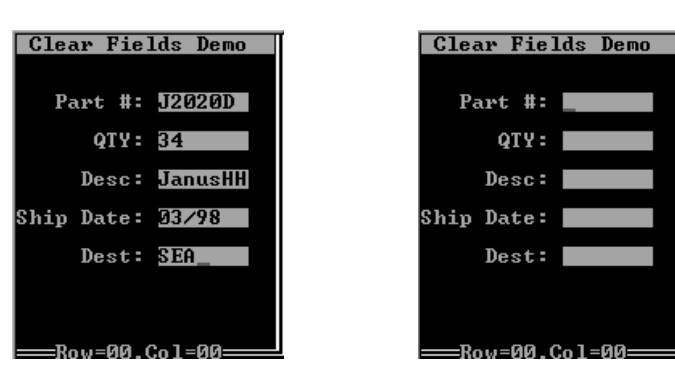

### **To clear fields on a screen**

- 1. Choose Add Field from the File menu.
- 2. Set the following properties for this field.

**Display Attribute** Normal.

**Visible** False.

#### **Old Screen Screen With Fields Cleared**

**Display Only** True (this is so that the cursor will not navigate to this field). **Length** Must be at least as long as the longest field on the screen.

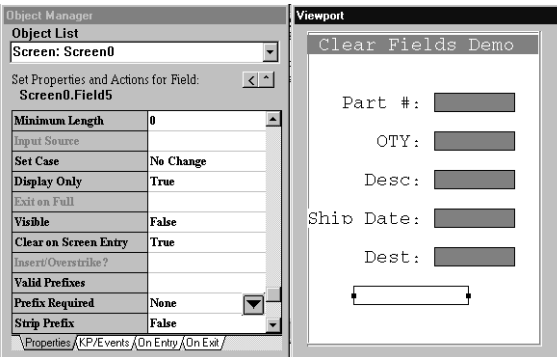

- 3. Choose New Transaction from the File menu.
- 4. Click Transfer Direction, and then click the field button. The Transaction Direction Editor dialog box appears.
- 5. Set the following parameters:

**Direction box** Click Transaction From.

**Source/Destination box** Click Field, and then choose the name of the hidden field.

- 6. Click OK.
- 7. Copy each of the input fields from the Available Fields list to the Transaction Fields list by double-clicking each input field.

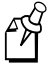

**Note:** Do not include the hidden field in the Transaction Fields list.

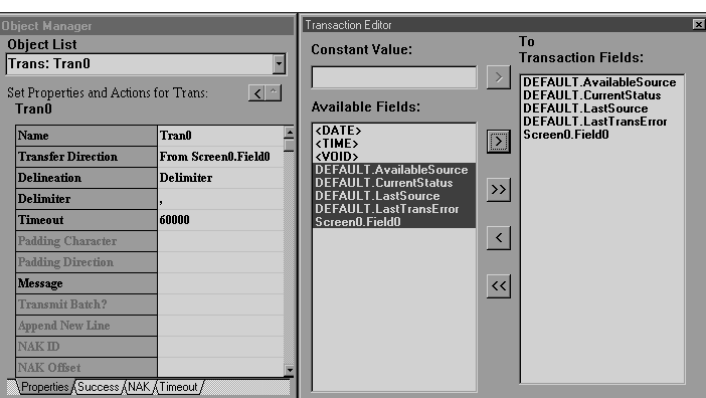

- 8. Activate the screen of fields in your viewport.
- 9. Double-click the last input field (not the hidden field) on the screen.

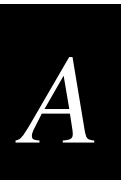

- 10. Click the On Exit tab*.*
- 11. Set Do Transaction to the transaction you just created.

Now you can build and test the application.

## **Transferring Data Between a TCP/IP Server and a Trakker Antares TCP/IP Terminal**

Direct TCP is the way a client application running on a Trakker Antares terminal with TCP/IP can open a direct TCP/IP socket with a host server application without using the DCS 30X. You can accomplish this by transmitting data to the network port and receiving data from the network port.

The following example describes an EZBuilder application that transmits data to an echo server and receives the response. You can find this example application on the EZBuilder CD-ROM with the filename EZDIRTCP.IMP.

#### **To build an application to transmit data to an echo server and receive a response**

1. On a given screen, add two fields, one for outgoing data (Field0) and one for incoming data (Field1).

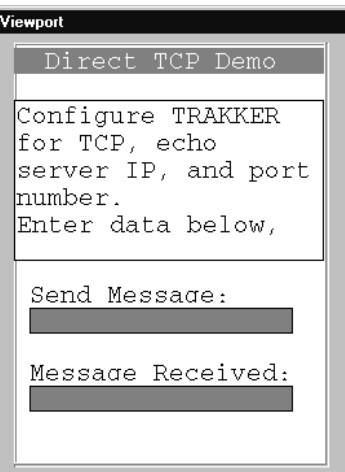

- 2. Add a new transaction (Tran0).
- 3. Set Transfer Direction to To Network.
- 4. In the Transaction Editor, copy Field0 (first field) from the Available Fields list to the Transaction Fields List.
- 5. Add another transaction (Tran1).
- 6. Set Transfer Direction to From Network.
- 7. In the Transaction Editor, copy Field1 (second field) from the Source Fields list to the Transaction Fields List.
- 8. Go to Tran0 (first transaction) and click the Success tab.
- 9. Set Do Transaction to Tran1 (second transaction).

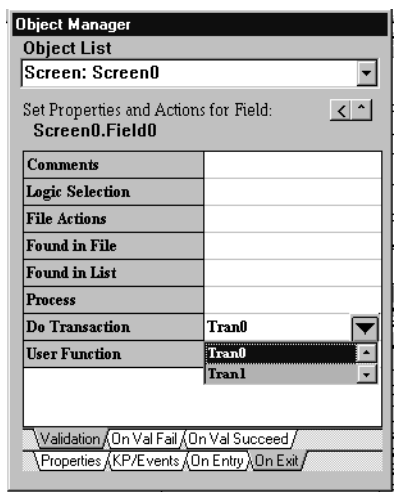

- 10. Go to Field0 (first field), and click the On Exit tab.
- 11. Click the Validation tab.
- 12. Set Do Transaction to Tran0 (first transaction).

When you exit Field0, Trans0 is called to move the data from Field0 to the network port. If transmission was successful, then Trans1 is called to move data from the network port to Field1 as shown below.

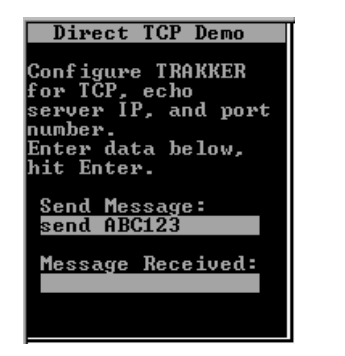

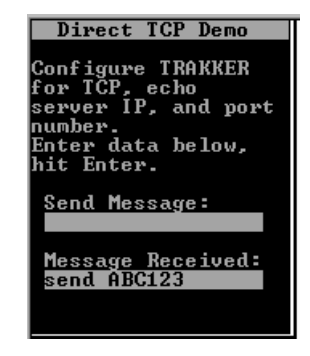

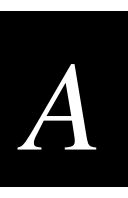

## **Transmitting a File from a Trakker Antares TCP/IP Terminal to a TFTP Server Using Static Filenames**

Trakker Antares TCP/IP terminals running firmware version 2.2 and above contain a Trivial File Transfer Protocol (TFTP) client. The host must also be running a TFTP server application. This exercise uses EZ-TFTP from Softech. A 30-day trial version is available on the Softech Web site.

This section describes how to set up a keypress action to begin a file transfer. The method described here can only transmit files. The filenames are static—they must be set at compile time and cannot be changed at runtime. The EZBuilder application created for this example is on the EZBuilder CD-ROM with the filename EZTFTP1.IMP.

#### **To create and populate a data file for transmission from EZBuilder**

- 1. Start EZBuilder.
- 2. Choose New Application from the File menu.
- 3. Choose New Screen from the File menu.
- 4. Choose Add File from the File menu to receive data that will be written to a file.
- 5. Set the following properties:

**Display Attribute** INVERSE.

**Data Type** String.

**Display Only** False.

**Visible** True.

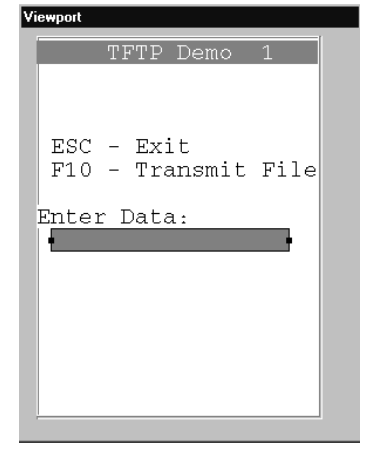

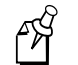

**Note:** Add labels as desired to identify the screen or field.

- 6. Click the On Entry tab.
- 7. Set the Clear Field action to True.
- 8. Choose New Transaction from the File menu to create a transaction. Write the contents of the field to the file C:EZTFTP.DAT.
- 9. Click Transfer Direction, and then click the field button to access the Transaction Direction Editor.
- 10. Set the following parameters:

**Direction box** Click Transaction To.

**Source/Destination box** Click File and select or enter C:EZTFTP.DAT.

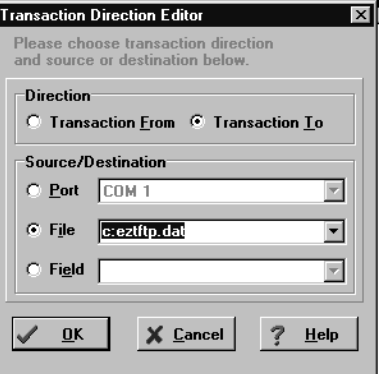

- 11. Click OK.
- 12. Double-click the data field name to copy the data field from the Available Fields list to the Transaction Fields.
- 13. Choose Screen: Screen0 from the Object List.
- 14. Double-click the input field in the Viewport.
- 15. Click the On Exit tab.
- 16. Set Do Transaction to Tran0 (the transaction you created earlier).
- 17. Click the KP/Events tab, and then click F10.
- 18. Click the field button to access the Key Action Selection Editor.
- 19. Click Send File to Controller and select the file C:EZTFTP.DAT.

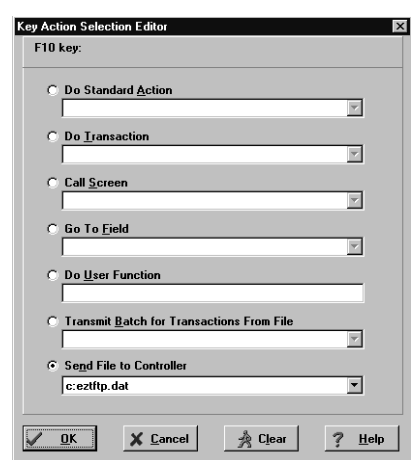

- 20. Click OK.
- 21. Build the application and download it to the terminal.
- 22. Start the TFTP server, configure the terminal for the host IP address of the TFTP server, and run the application.

**Note:** If you are using EZ-TFTP, you do not need to configure a port number on the Trakker Antares terminal.

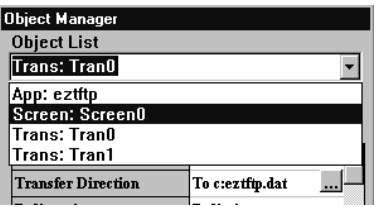

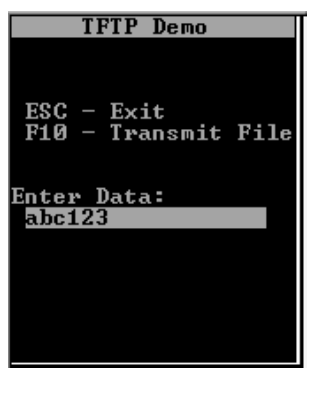

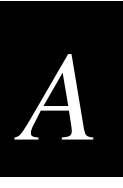

23. You can now populate a data file by entering data in the input field and pressing the enter key. Once the data file is populated, press **F10** to trigger the key action, Send file to Controller.

If the transfer is successful, no feedback appears in the EZ-TFTP Server window; however, if the transfer fails, a status message is displayed on the bottom line. In this example, the file was successfully sent to the server.

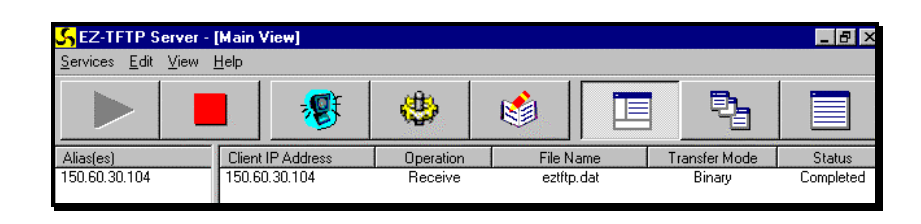

## **Transferring Files Between a Trakker Antares TCP/IP Terminal and a TFTP Server**

Trakker Antares TCP/IP terminals running firmware version 2.2 and above contain a Trivial File Transfer Protocol (TFTP) client. The host must also be running a TFTP server application. This exercise uses EZ-TFTP from Softech. A 30-day trial version is available on the Softech Web site.

This example application starts a transmit or receive by pressing a key. Using the approach described here, the application can transmit and receive files with names that are set at compile time. The names cannot be changed during runtime. The EZBuilder application created for this example is on the EZBuilder CD-ROM with the filename EZTFTP2.IMP.

#### **To transfer files using static filenames**

- 1. Start EZBuilder and choose New Application from the File menu.
- 2. Choose New Screen from the File menu.
- 3. Create a data input field to receive data that is written to a file, and set the following properties:

**Display Attribute** INVERSE. **Data Type** String. **Display Only** False. **Visible** True.

- 4. Click the On Entry tab, and set Clear Field to True.
- 5. Click the On Exit tab.
- 6. Double-click Do Transaction to create a new transaction.
- 7. Click Transfer Direction, and then click the field button to access the Transaction Direction Editor.
- 8. Set the following properties:

**Direction box** Click Transaction To.

**Source/Destination box** Click File and select or enter C:DATA.TXT.

- 9. Copy the data field and any desired system fields from the Available Fields list to the Transaction Fields list.
- 10. In the Object Manager, select Screen0 from the Object List.
- 11. In the Viewport, double-click the input field.
	- Click the On Exit On Val Fail tab and set Navigation Choice to <Current Field>.
	- Click the On Exit On Val Succeed tab and set Navigation Choice to <Current Field>.
- 12. Create two new fields with the following settings:

**Display Attribute** Set to NORMAL for both fields.

**Display Only** Set to True for both fields. This prevents the cursor from staying in the fields.

**Visible** Set to False for both fields. Since these are dummy fields, they do not need to be displayed.

- 13. While one of the new fields is the active object, click the On Exit tab.
- 14. Click File Actions, and then click the field button to access the File Actions Editor dialog box.

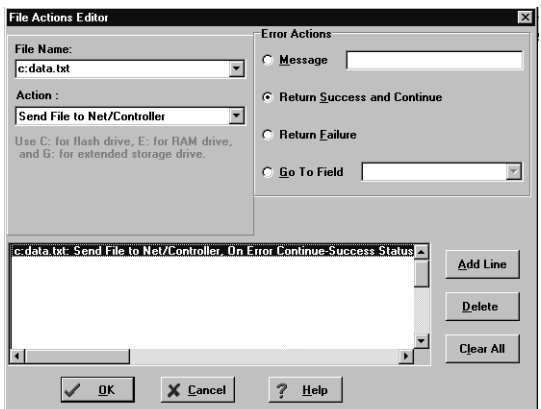

15. Enter the following information:

**File Name** Select or enter the name of the file to transmit.

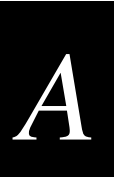

**Action** Select the operation Send File to Net/Controller.

**Error Actions** Click Return Success and Continue.

16. Click Add Line. The following line appears in the status window:

c:data.txt: Send file to Net/Controller; On Error Continue Success Status

- 17. Click OK.
- 18. Click the On Exit tab, then click the On Val Fail tab, and then set the following properties and actions:

**Message** Enter the failure message you want to appear at the bottom of the screen in case of an error.

**Beep** Set to <ERROR>.

**Navigation Choice** Set to go to the data input field.

19. Click the On Val Succeed tab and set the following properties and actions:

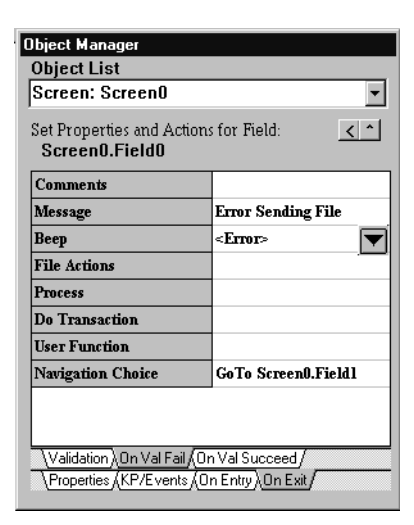

**Message** Enter the success message you want to appear at the bottom of the screen if the operation is successful.

**Beep** Set to <SUCCESS>.

**Navigation Choice** Set to go to the data input field.

20. Go to the second new field and create a similar file action by repeating Steps 11-17.

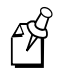

**Note:** In the File Actions Editor, set the Action field to Receive File From Net/Controller.

- 21. Make the data input field the active object and click the KP/Events tab.
- 22. Select a key to trigger the transmit.

For example, click F1 and then click the field button to access the Key Actions Editor.

**Go To Field** Click and select or enter Screen0. Field1 (the field that was set up previously for transmit).

- 23. Click OK.
- 24. Select another key to trigger the receive.

For example, click F5 and then click the field button to access the Key Actions Editor.

**Go To Field** Click and select or enter Screen0.Field2 (the second field that was set up previously for transmit).

- 25. Build the application and download it to your terminal.
- 26. Start the TFTP server and configure the terminal for the Host IP address and run the application.

**Note:** If you are using EZ-TFTP, you do not need to configure a port number on the terminal.

27. You can now populate a data file by entering data into the input field and pressing the enter key. Once the file is populated, press **F1** or **F5**. These key actions send the cursor to one of the invisible fields. Since the fields are Display Only, the cursor will exit the field immediately.

Upon exit, the File Action - Send File to Net/Controller or Receive File from Net/Controller is executed. The error or success message you defined appears at the bottom of the screen. Check the TFTP server to make sure the file transfer was successful.

## **Transferring Files Between a TCP Server and a Trakker Antares TCP/IP Terminal Using Dynamic Filenames**

Trakker Antares TCP/IP terminals running firmware version 2.2 or higher contain a Trivial File Transfer Protocol (TFTP) client. The host must also be running a TFTP server application.

In this exercise we will set up a keypress action that begins the file transfer. The method described here can only transmit files. The EZBuilder application created for this example is on the EZBuilder CD-ROM with the filename EZTFTP3.IMP.

#### **To build an application**

- 1. Start EZBuilder and choose New Application from the File menu.
- 2. Choose New Screen from the File menu.
- 3. Create two data input fields, one for the terminal filename and the other for the TFTP server filename.

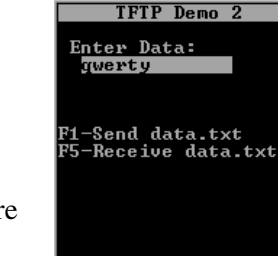

File sent OK

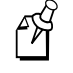

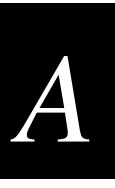

4. Name the fields TrakkerName and ServerName, respectively. Add any desired labels to the screen.

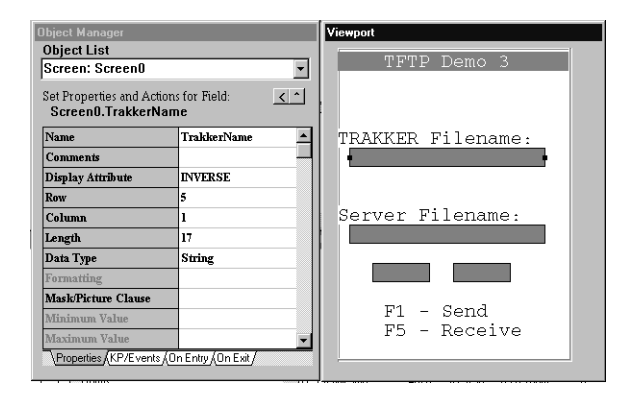

5. Create two more fields. These are dummy fields and are invisible so you can place them anywhere on the screen. Name these fields tx\_status and rx\_status, respectively.

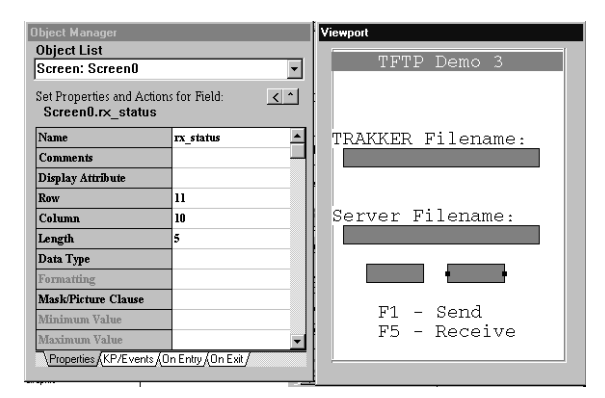

6. Set the following properties for the two new fields:

**Display Only** True.

**Display Attribute** NORMAL.

**Visible** False.

These settings hide the fields and enable the cursor to skip through each field without waiting for input. These fields are created to control when files are transmitted and received.

- 7. Double-click Trakker Filename in the Viewport, and then click the On Exit tab.
- 8. Click the On Val Fail tab.
- 9. Click Navigation Choice, and then click the field button to access the Navigation Selection window.
- 10. Click Go to Field and select or enter the ServerName field. Click OK.
- 11. Click the On Val Succeed tab and repeat Steps 6-8.
- 12. Double-click ServerName, and then click the On Exit tab.
- 13. Click the On Val Fail tab, click Navigation Choice, and then click the field button.
- 14. In the Navigation Selection window, click Go to Field and select or enter the TrakkerName field. Click OK.
- 15. Click the On Val Succeed tab and repeat Steps 14-15.
- 16. In the Viewport, double-click the TrakkerName field, and click the KP/Events tab.
- 17. Select a key to trigger the transmit.

For example, click F1, and then click the field button to access the Key Action Selection Editor. Click Go To Field and select or enter the tx\_status field. Click OK when you have finished.

- 18. Select a key to trigger the receive.
- 19. For example, click F5 and then click the field button.
- 20. In the Key Action Selection Editor, click Go To Field and select or enter the rx\_status field. Click OK.
- 21. In the Viewport, double-click the ServerName field and repeat Steps 17-22.
- 22. Double-click the tx\_status field, and then click the On Exit tab.
- 23. Click the Validation tab, and then click User Function.
- 24. Click the field button to access the User Function Editor.
- 25. Enter the following line into the editor:

```
IM_ISGOOD(im_transmit_file(Screen0_TrakkerName_F,Screen0_Serve
rName_F));
```
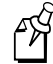

Note: im\_transmit\_file() is a Trakker Antares PSK function. It takes two arguments, the source filename of the terminal file and the destination filename to use on the server. im\_transmit\_file() returns a status code. This status code is used as input to the Trakker Antares PSK macro. im\_isgood returns a code that EZBuilder can use to determine success or failure. If im\_isgood is not used, EZBuilder gets the status backwards.

Click OK when you have finished.

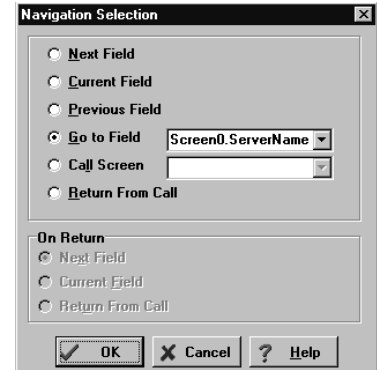
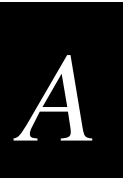

- 26. Click the On Val Fail tab, click Message, and enter the message you want displayed in case of transmission failure.
- 27. Click Beep and select a failure beep sequence.
- 28. Click Navigation Choice, and then click the field button to access the Navigation Selection window.
- 29. Click Previous Field, and then click OK.
- 30. Click the On Val Succeed tab, click Message, and enter the message you want displayed for a successful transmission.
- 31. Click Beep and select a successful beep sequence.
- 32. Click Navigation Choice and then click the field button.
- 33. In the Navigation Selection window, click Previous Field, and then click OK.
- 34. Double-click the rx\_status field, click the On Exit tab, and click User Function.
- 35. Click the field button to access the User Function Editor.
- 36. Enter the following line into the editor:

IM\_ISGOOD(im\_receive\_file(Screen0\_TrakkerName\_F,Screen0\_Server Name F) ) ;

**Note:** im\_receive\_file() is a Trakker Antares PSK function. It takes two arguments, the source filename of the terminal file and the destination filename to use on the server. im receive file() returns a status code. This status code is used as input to the Trakker Antares PSK macro. im\_isgood returns a code that EZBuilder can use to determine success or failure. If im\_isgood is not used, EZBuilder gets the status backwards.

Click OK when you have finished.

- 37. Click the On Val Fail tab, click Message, and enter the message you want displayed in case of transmission failure.
- 38. Click Beep and select a failure beep sequence.
- 39. Click Navigation Choice, and click the field button.
- 40. Click Previous Field, and click OK.
- 41. Click the On Val Succeed tab, click Message, and enter the message you want displayed in case of a successful transmission.
- 42. Click Beep and select a successful beep sequence.
- 43. Click Navigation Choice, and then click the field button.
- 44. Click Previous Field, and then click OK.
- 45. Build the application and download it to the terminal.
- 46. Start the TFTP server.

# **EZBuilder Tutorial**

47. Configure the terminal for the host IP address of the TFTP server.

PH

闲

- **Note:** If you are using EZ-TFTP, you do not need to configure a port number on the terminal.
- To send a file, enter the name of the Trakker Antares file you are sending and the destination name of the file on the server. Press F1.
- To receive a file, enter the filename of the file on the server and the destination filename on the terminal. Press F5.

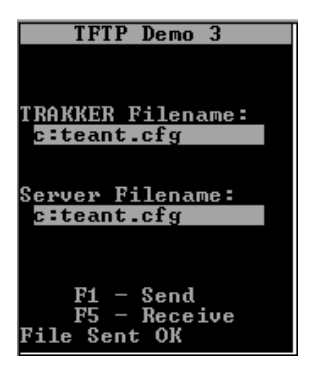

**Note:** Both of the data input fields have key actions to send the cursor to one of the invisible fields. Since these fields are display only, the cursor will enter and then exit the field. Upon exit of the field, the appropriate User Function (im\_transmit\_file() or im\_receive\_file()) is executed.

When the function is complete, EZBuilder beeps and displays the message you entered based on the success or failure of the transfer. The cursor returns to one of the data input fields.

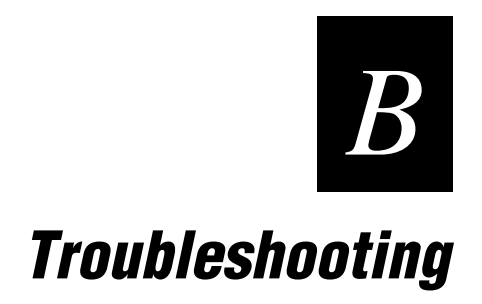

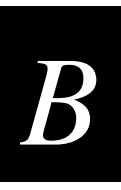

# **Troubleshooting Error Messages**

Error messages may occur when you attempt to download your application program to the terminal and your Download Application settings are incorrect.

# **Fatal Protocol error—Time out**

If the Protocol Status remains at 0% and downloading progress does not begin within about ninety seconds, the following error message appears. You can avoid this message by clicking the Protocol Status's Cancel button before the timeout occurs. If your Protocol is incorrect, you will need to correct your COM port settings.

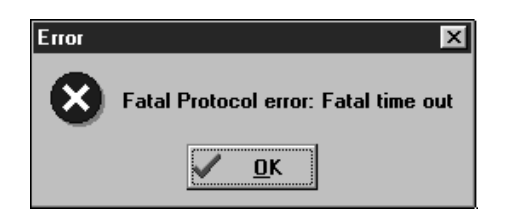

# **File Transfer Error—Cannot communicate**

If you attempt to download and your computer and the terminal are not physically connected, the following error message appears. Make sure the cable is correctly attached and the COM port settings are correct.

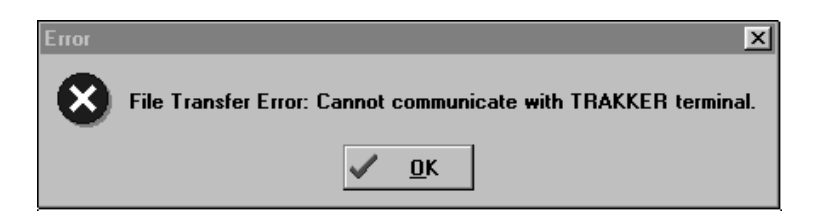

#### **Download canceled or system full**

If you click Cancel on the Protocol Status dialog box or if the terminal file system is full, the following error message appears. Correct the reason for the cancellation before you attempt to download again.

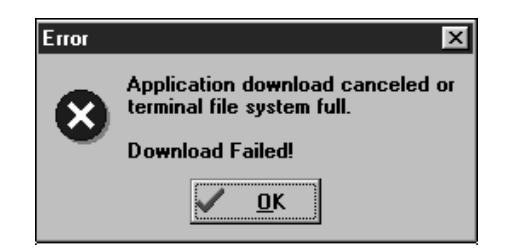